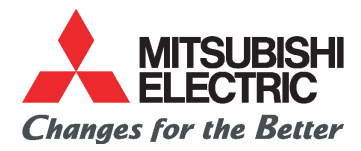

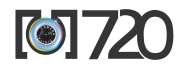

This guide describes the operation of the GSM telephones M720. Edition 1, 2003. © Melco Mobile Communications Europe S.A., 2003 Whilst every effort has been made to ensure the accuracy of the instructions contained in this guide, Melco Mobile Communications Europe S.A. reserves the right to make improvements and changes to the product described in this guide and/or to the guide itself, without prior notice.

Melco Mobile Communications Europe S.A. is a Mitsubishi Group Company.

# **TABLE OF CONTENT**

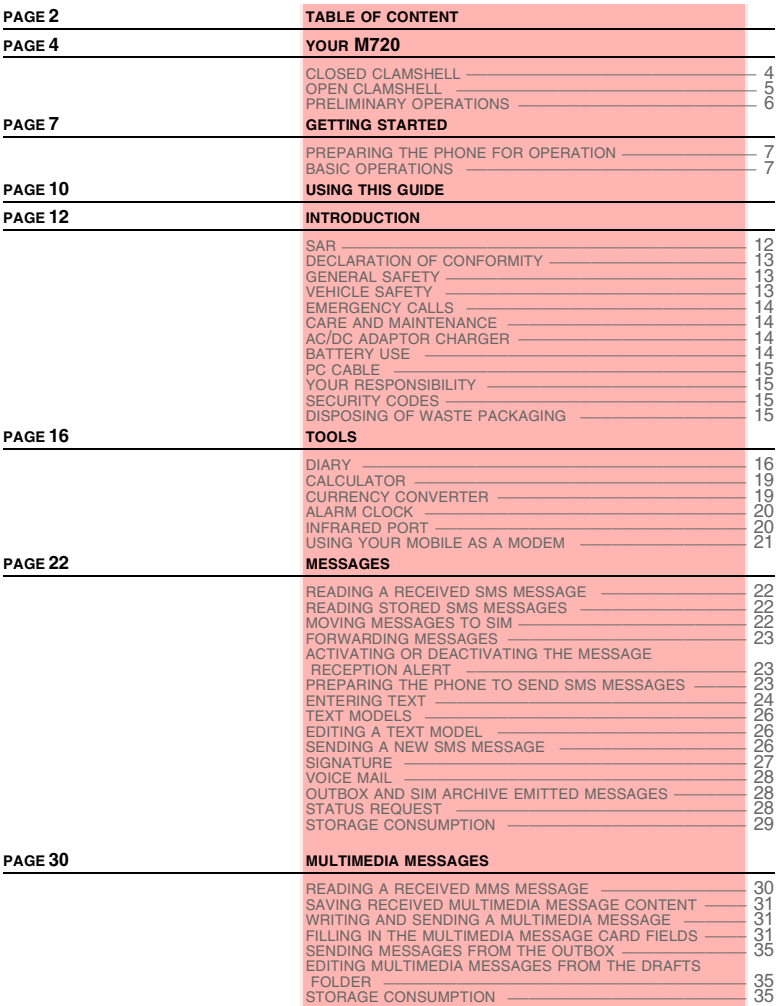

# **3- Table of contents**

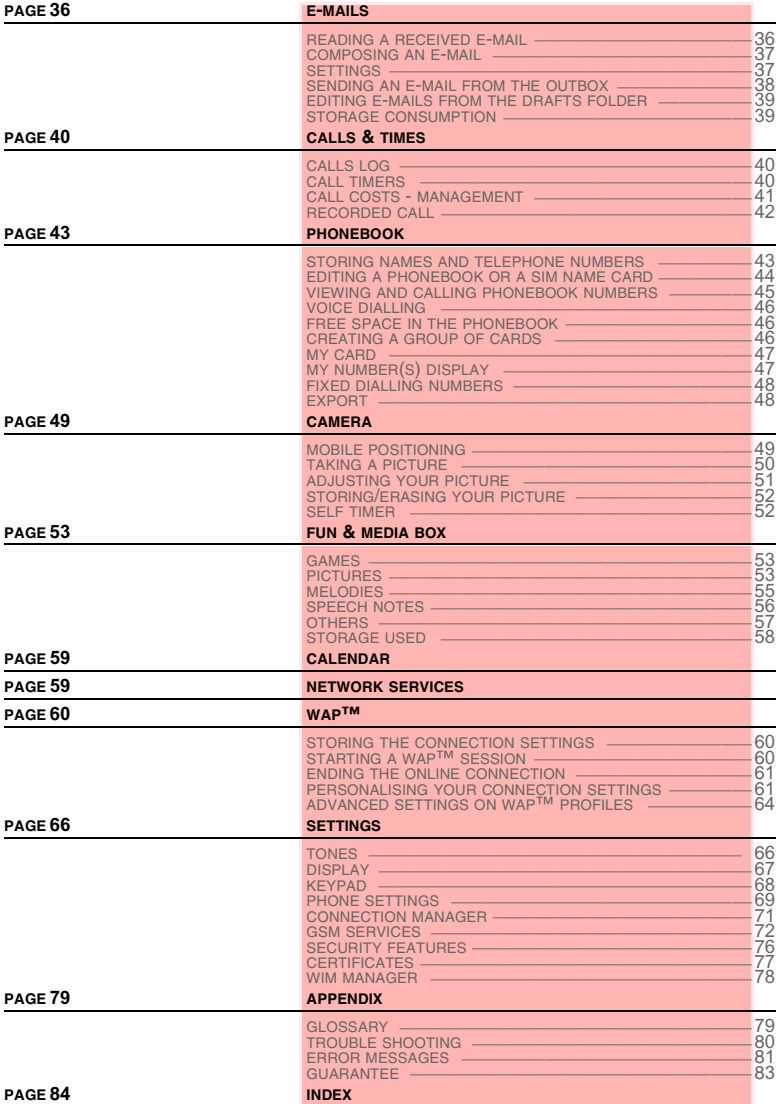

## **CLOSED CLAMSHELL**

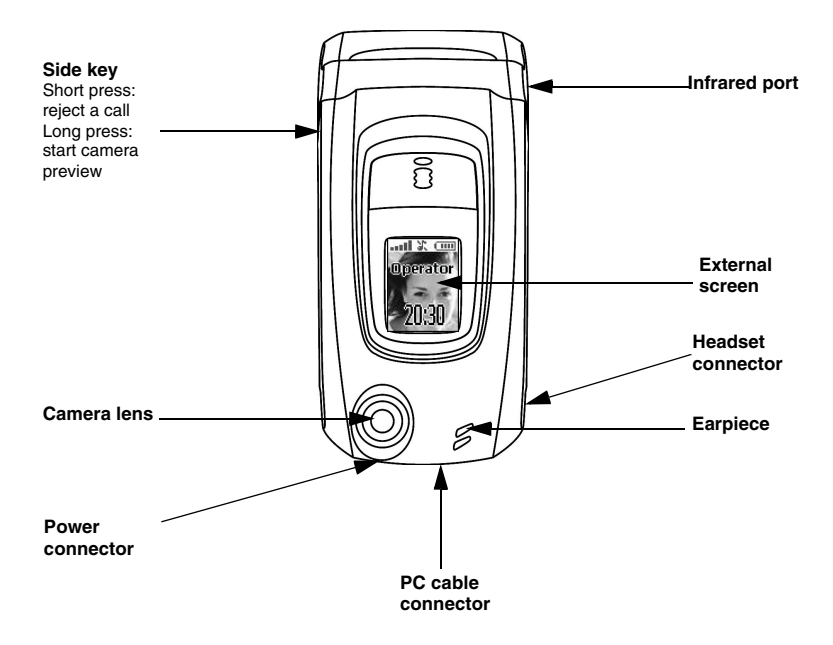

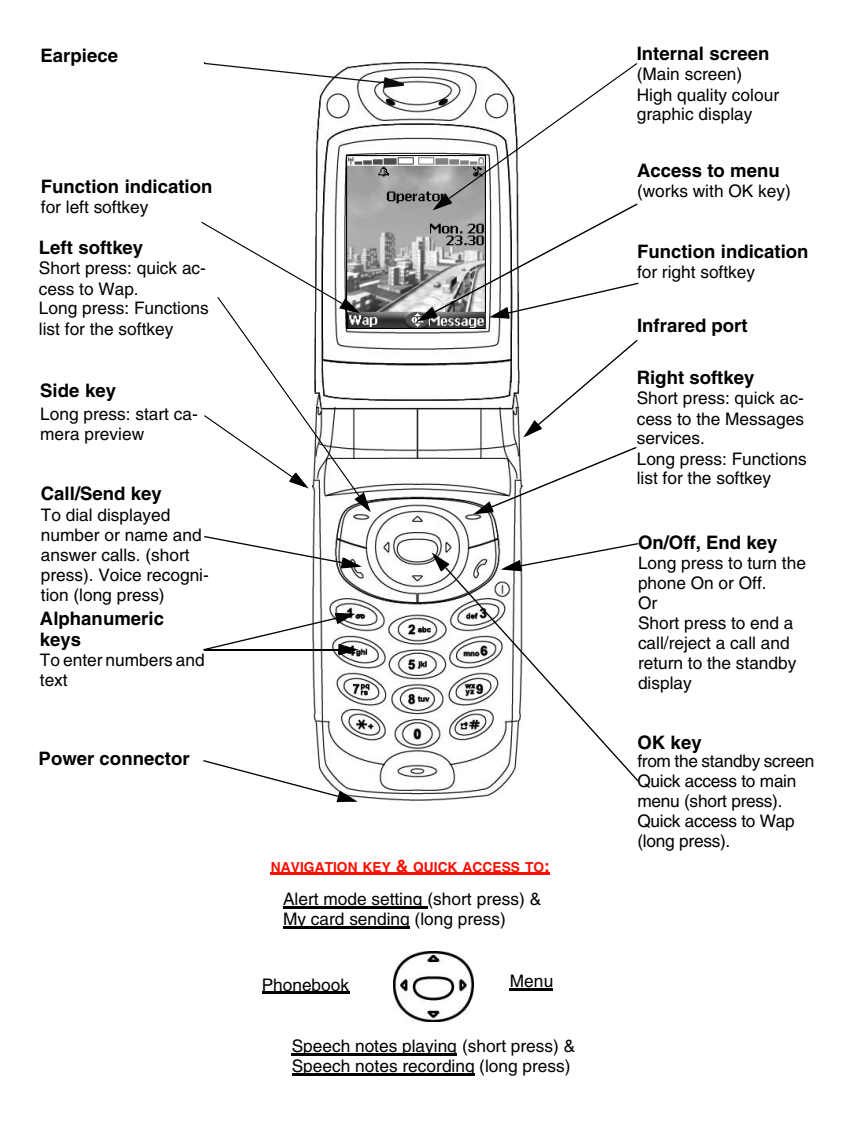

**5- Your M720**

## **INSERTING AND EXTRACTING THE SIM CARD**

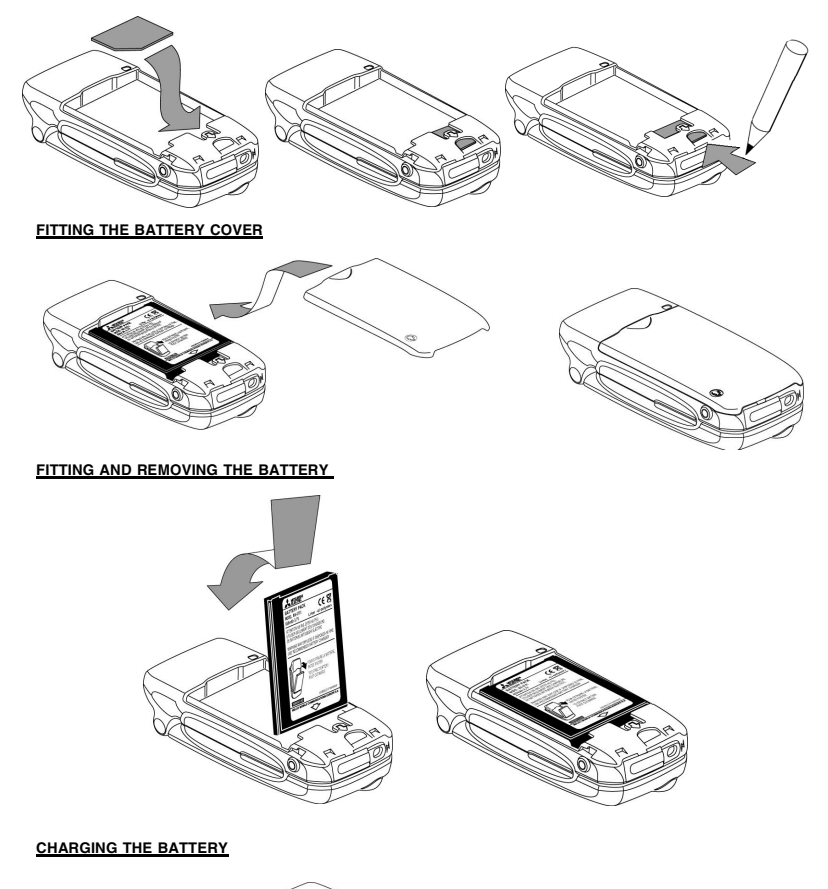

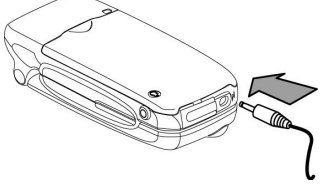

## **6- Your M720**

## **PREPARING THE PHONE FOR OPERATION**

Please refer to "preliminary operations", page 6.

## **BASIC OPERATIONS**

#### **TURNING THE PHONE ON**

- **Open the clamshell.** 
	- **2** Press and hold the On/Off key. A tone sounds upon activation. When switching on the mobile for the first time or if the phone was incorrectly switched off  $\hat{m}$  may be displayed.
	- **3** If your SIM card is PIN protected, **Enter PIN** is displayed.
	- Enter the PIN code and select **OK**.
	- **4** If asked enter the date & time settings or select **Exit** if the settings are fine.
	- 1. Please refer to "security codes", page 15 and to "security features", page 76 for more details on your PIN and lock codes.

2. When the phone is on and the clamshell is opened, the external screen is turned off; when the clamshell is closed the external screeen lights up except at mobile activation (both screens are on until the mobile has found the network).

If an image is set as a Welcome screen and/or a melody is set as a Welcome melody, the mobile first requests for the pin code then shows the selected image/animation and plays the selected melody before showing the standby display (please see "setting an image as a main screen, an external screen, a welcome or a goodbye screen from the pictures folder", page 55 and "melodies", page 55).

## **MAKING A CALL**

The phone can make and receive calls only when it is switched on, when a valid SIM card is inserted and when it is connected to a GSM or DCS network service.

If the keypad is locked, you can receive calls but cannot make any (see "keypad lock", page 8). To make a call:

- ь  **1** Dial the phone number or select one from your phonebook (press the left arrow key from the standby display, select one of the available names).
	- **Press on the Call/Send key ( a) is displayed).**

While in conversation an **Options** list (**AutoDTMF, Hold, Speaker On** or **Speaker Off, Mute** or **Unmute, End call** and **Record)** and **Sp.on** (Speaker On)**/Sp.off** (Speaker Off, after the speaker was set to On) are available from the left and right softkeys.

## **ANSWERING A CALL**

When receiving a phone call  $(\cdot)$  is displayed):

**Press on the Call/Send key.** You can also answer a call by opening the clamshell. Please see "active flip", page 70.

## **REJECTING A CALL**

When receiving a phone call:

Press on the Side key (clamshell in closed position), press the On/Off key or Close the clamshell to reject the call (the call is then forwarded to your mailbox).

Feature depends on your service provider and the subscribed service.

#### **ENDING A CALL:**

Press on the On/Off key or by closing the clamshell. Please see "active flip", page 70.

#### **CLOSING THE CLAMSHELL**

When closing the clamshell, the main screen is automatically switched off and the external screen is automaticaly switched on. When the clamshell is closed and the mobile receives a call, an incoming call animation and the caller's identity (network dependent feature) are displayed on the external screen.

#### **HOLDING YOUR PHONE (WHILE MAKING OR RECEIVING A CALL)**

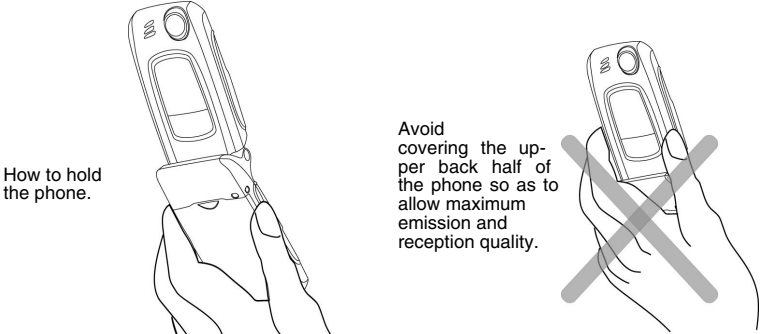

Please be warned that you should not, when using the hands free mode, put the phone to your ear.

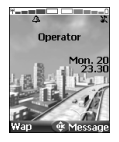

A

## **THE STANDBY DISPLAY**

When switched on,the mobile searches for a connection with the network. When the connection is established, a tone sounds and the network and/or service provider name or logo are displayed together with the time and date, the signal strength and the battery charge level. If the mobile cannot find a valid network the signal strength and the operator name are not displayed.

The four arrows indicate features can be reached via the four arrows on the cursor key. The oval symbol in the middle of the cursor key shows that the Menu can be reached by pressing on the OK key (in the middle of the cursor key).

**Wap** and **Message** indicate you can directly access the IWap feature and the message services by pressing on the softkeys.

 $\approx$  shows your mobile is attached to a GPRS network.

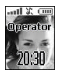

#### **THE EXTERNAL SCREEN**

When switched on,the mobile searches for a connection with the network. When the connection is established, a tone sounds and the network and/or service provider name or logo are displayed together with the time, the signal strength and the battery charge level. If the mobile cannot find a valid network the signal strength and the operator name are not displayed.

#### **KEYPAD LOCK**

When activated the keypad lock feature prevents accidental actions (e.g. camera activation) from occurring while the phone is carried in a pocket or a bag. However,incoming calls can be received and answered. When the call is ended,the keypad lock is automatically reactivated. To activate the keypad lock from the standby display:

Press and hold  $\textcircled{F}$ . **Keypad locked** is displayed.

To activate the keypad lock from the main menu:

- **1** Press **OK**. Select **Settings**.
	- **2** Select **Keypad**, then select **Keypad lock**.

**8- Getting started**

To deactivate the keypad lock:

#### **Select Unlock** and press  $\oplus$  or press and hold  $\oplus$ . **Keypad unlocked** is displayed.

#### **TURNING THE PHONE OFF**

**1** Press and hold the On/Off key.

A tone sounds to confirm your action. A Goodbye screen is displayed while the mobile switches off (you can set a Goodbye melody and/or picture to be played/displayed at mobile switch off Please see "setting an image as a main screen, an external screen, a welcome or a goodbye screen from the pictures folder", page 55 and "melodies", page 55).

Do not take the battery out of the mobile without turning the phone off. Data might be lost. Should this happen a first-aid kit symbol is displayed at next activation of the mobile.

#### **POWER SAVER**

To allow you to enjoy optimised use of your mobile,a power saver screen is automatically displayed (on the external or on the main screen depending on the clamshell state) when the phone is not being used after one minute. It displays your service provider name and the time.

The power saver does not prevent any operation. You can thus get a call, an SMS, etc. while the power saver is on. The  $\overline{1}$  symbol is displayed on power saver mode instead of the time when an event (new message, unanswered call information,...) has occurred on your mobile. This symbol is displayed until you read all the new events.

Pressing any key allows return to an active screen.

When a PC cable is connected to the mobile and you are using a file transfer software, the power saving mode is not active.

To enjoy optimised use of your mobile standby and talk time, please do not forget to disconnect the PC cable after use.

## **9- Getting started**

## **USING THIS GUIDE**

**P** lease carefully read this user guide. It contains information about your phone and the way<br>that it operates on the network. Some of the features described in this user guide are network that it operates on the network. Some of the features described in this user guide are network dependent. Do not forget to check with your service provider which of these you can use. You may need to take additional subscriptions to activate some features.

## **KEY ACTIONS**

To help you familiarise with the use of your mobile,below is the use the keypad.

- **OK** key in the middle of the cursor key (to validate **OK** on the display and get to the animated Icons menu: see pictures underneath).
- $\oslash$  Left softkey (to validate the item above: usually an action).
- **Right softkey (to validate the action above: usually Exit).**
- $\rightarrow$  Right arrow on cursor key.
- Left arrow on cursor key.
- Up arrow on cursor key.
- Down arrow on cursor key.
- Send and Call key.
- End, On and Off key.

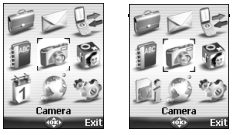

#### **ICONS MENU**

The availability of the Calendar or Network services menu depends on your SIM card.

## **USER GUIDE NOTATION**

Here is how to follow the instructions of this user guide and use your mobile.

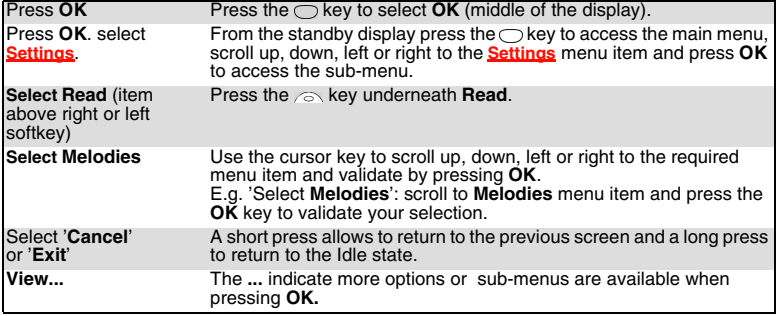

Unless otherwise specified, all the settings and features described in this user guide are to be adjusted once  $\triangle$  the clamshell is open.

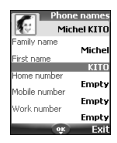

#### **USING THE DYNAMIC SCROLL PANELS**

When scrolling the menu, the following scroll panel type provides a clear view of the information to be entered.

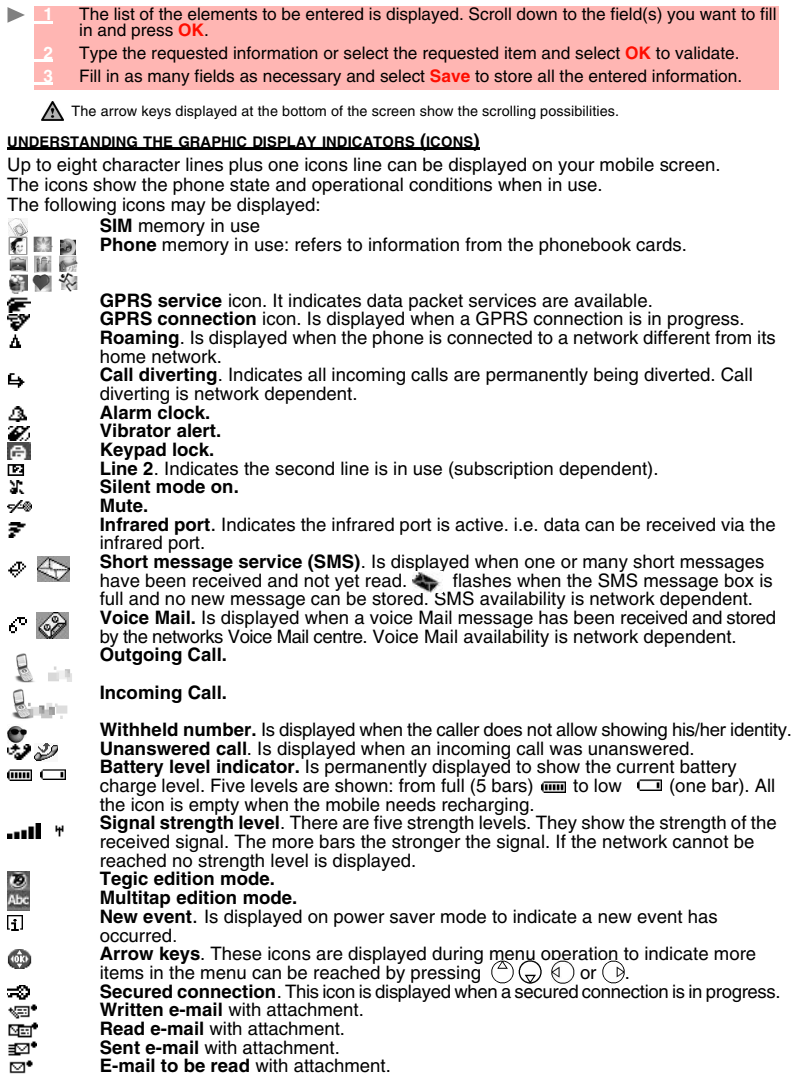

# **11- Using this guide**

## **INTRODUCTION**

hank you for purchasing the M720 (GSM, DCS) mobile telephone. The mobile telephone described in this guide is approved for use on all GSM 900/1800 networks. Some of the Thank you for purchasing the M720 (GSM, DCS) mobile telephone. The mobile telephone<br>described in this guide is approved for use on all GSM 900/1800 networks. Some of the<br>messages displayed on your mobile may be different a or service provider.

As with all types of radio transceivers this mobile telephone emits electromagnetic waves and complies with international regulations when it is used under normal conditions and in accordance with the safety and warning messages given below.

## **SAR**

THIS M720 PHONE MEETS THE EU REQUIREMENTS FOR EXPOSURE TO RADIO WAVES.

Before a mobile phone is available for sale to the public, compliance with the European R&TTE directive (1999/5/CE) must be shown. This directive includes as one essential requirement the protection of the health and the safety for the user and any other person.

Your mobile phone is a radio transmitter and receiver. It is designed and manufactured not to exceed the limits for exposure to radiofrequency (RF) energy recommended by The Council of the European Union<sup>1</sup>. These limits are part of comprehensive guidelines and establish permitted levels of RF energy for the general population. The guidelines were developed by independent scientific organisations through periodic and thorough evaluation of scientific studies. The limits include a substantial safety margin designed to assure the safety of all persons, regardless of age and health.

The exposure standard for mobile phones (CENELEC standard EN 50360: 2000) employs a unit of measurement known as the Specific Absorption Rate, or SAR. The SAR limit<sup>2</sup> recommended by The Council of the European Union is 2.0 W/kg. Tests for SAR have been conducted using standard operating positions (with reference to CENELEC standard EN 50361: 2000) with the phone transmitting at its highest certified power level in all tested frequency bands<sup>3</sup>. Although the SAR is determined at the highest certified power level, the actual SAR level of the phone while operating can be well below the maximum value. This is because the phone is designed to operate at multiple power levels so as to use only the power required to reach the network. In general, the closer you are to a base station antenna, the lower the power output.

The highest SAR value for this M720 model when tested for compliance against the standard was 0,356 W/kg. While there may be differences between the SAR levels of various phones and at various positions, they all meet the EU requirements for RF exposure.

Additional information from the World Health Organization (WHO)

**Individuals:** Present scientific information does not indicate the need for any special precautions for use of mobile phones. If individuals are concerned, they might choose to limit their own or their children's' RF exposure by limiting the length of calls, or using "hands-free" devices to keep mobile phones away from the head and body.

**RF absorbing devices:** Scientific evidence does not indicate any need for RF-absorbing covers or other "absorbing devices" on mobile phones. They cannot be justified on health grounds and the effectiveness of many such devices in reducing RF exposure is unproven. Source: WHO Fact Sheet 193, June 2000.

WHO: www.who.int/peh-emf

<sup>1.</sup> European recommendation 1999/519/CE

<sup>2.</sup> The SAR limit for mobile phones used by the public is 2.0 watts/kilogram (W/kg) averaged over ten grams of tissue. The limit incorporates a substantial margin of safety to give additional protection for the public and to account for any variations in measurements.

<sup>3.</sup> The maximum level of GSM emitted power is 250mW at 900 MHz and 125 mW at 1800 MHz according to the GSM standard.

There are a number of independent sources of information available to users including: *Royal Society of Canada*: www.rsc.ca

The International Commission on Non-Ionizing Radiation Protection (ICNIRP): www.icnirp.de *The US Food and Drug Administration*: www.fda.gov/cellphones/

*The World Health Organization*: www.who.int/emf

Melco Mobile Communications Europe S.A. belongs to the MMF, an international association of radio equipment manufacturers.

The MMF produces information such as this in accordance with its purpose of developing and presenting industry positions to independent research organisations, government and other research bodies.

Mobile Manufacturers Forum Diamant Building, 80 Blvd. A. Reyers B-1030 Brussels Belgium www.mmfai.org

## **DECLARATION OF CONFORMITY**

Hereby, Melco Mobile Communications Europe S.A., declares that this MT-172(M720) is in compliance with the essential requirements and other relevant provisions of Directive 1999/5/EC.

You can find a copy of the full Declaration of Conformity on our website :

http://www.mitsubishi-telecom.com

## **GENERAL SAFETY**

It is important to follow any special regulations regarding the use of radio equipment, due to the possibility of radio frequency interference.

Please follow the safety advice given below.

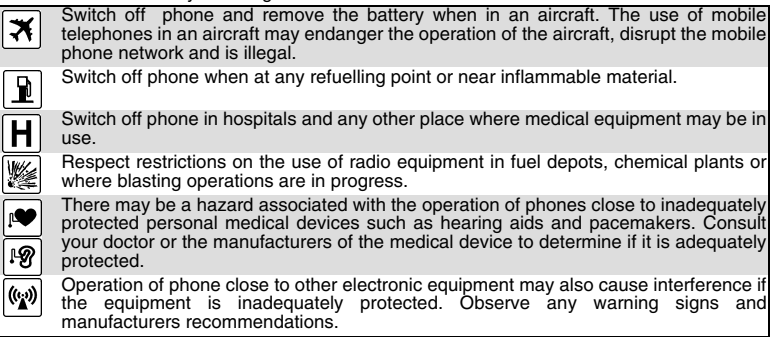

## **VEHICLE SAFETY**

Respect national regulations on the use of mobile telephones in vehicles.

Road safety always comes first! Always give your full attention to driving.

- Do not use a hand-held phone while driving. If you do not have a 'hands free' car kit, stop and park your vehicle safely before using your phone. Please ensure you are fully aware of the laws in your country in relation to the use of hand-held mobile devices while driving.

- If incorrectly installed in a vehicle the operation of mobile telephones can interfere with the operation of the vehicle electronics, such as ABS anti-lock brakes or air bags. To avoid such problems ensure that only qualified personnel carry out the installation.

- Do not place the phone on the passenger seat or where it could break loose during sudden breaking or a collision. Always use the holder.

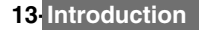

## **EMERGENCY CALLS**

You can make emergency calls by dialling the European standard emergency number **112** even if there is no SIM card in your phone. Emergency calls can even be made if the phone is PIN or electronically locked or call barred. In some countries local emergency numbers can still be used for emergency purposes but the phone may have to contain a valid SIM card. When making an emergency call remember to give all the necessary information as accurately as possible. The phone may be the only means of communication at the scene of an emergency, therefore do not cut off the call until told to do so.

Mobile phones rely on wireless and landline networks which cannot be guaranteed in all conditions. Therefore, you should never rely solely on wireless phones for essential emergency communications.

## **CARE AND MAINTENANCE**

This mobile telephone is the product of advanced engineering, design and craftsmanship and should be treated with care. The suggestions below can help you to enjoy this product for many years.

- Do not expose the phone to any extreme environment where the temperature or humidity is high.

- Do not expose or store your mobile in cold temperatures. When the phone warms up after switched on, moisture can form inside which can damage the electrical parts.

- Do not attempt to disassemble the phone. There are no user serviceable parts inside.

- Do not expose the phone to water, rain or spilt beverages. It is not waterproof.

- Do not abuse this phone by dropping, knocking or violent shaking. Rough handling can damage it.

- Do not clean the phone with strong chemicals or solvents. Wipe it only with a soft, slightly dampened cloth.

- Do not place the telephone alongside computer discs, credit or travel cards or other magnetic media. The information contained on discs or cards may be affected by the phone.

- Do not connect incompatible products. The use of third party equipment or accessories, not made or authorised by Mitsubishi Electric, invalidates the warranty of your phone and can be a safety risk.

- Do not remove the labels. The numbers on it are important for aftersale service and other related purposes.

- Do contact an authorised service centre in case of problem.

## **AC/DC ADAPTOR CHARGER**

This mobile phone was designed to be used only with the supplied AC/DC charger. Use of any other charger or adaptor invalidates any approval given to this apparatus and may be dangerous.

## **BATTERY USE**

You can charge a battery hundreds of times but gradually it wears out. When the operating time (standby and talk time) is noticeably shorter than normal, it is time to replace a new battery.

- Do not leave batteries connected to a charger longer than necessary. Overcharging shortens battery life.

- Disconnect battery chargers from the power source when not in use.

- Do not expose batteries to high temperatures or humidity.

- Do not dispose off the batteries in fire. They can explode.

- Avoid putting the batteries into contact with metal objects which can short circuit the battery terminals (e.g. keys, paper clips, coins, etc.).

- Do not drop or subject the batteries to strong physical shocks.

- Do not try to disassemble any of the battery packs.
- Use only the recommended battery chargers (see above).

- If the battery terminals become soiled, clean them with a soft cloth.

- Batteries may warm up during charging.

## **14- Introduction**

#### **BATTERY DISPOSAL**

In compliance with European environmental protection directives, used batteries must be returned to the place of sale, where they are collected free of charge. Don't throw away your batteries in your household waste.

## **PC CABLE**

The PC cable connects your mobile telephone to a Personal Computer in order to exchange data.

#### **YOUR RESPONSIBILITY**

This GSM mobile telephone is your responsibility. Please handle it with care and in respect of local regulations. Please keep it in a safe place at all times and out of reach of children. Be familiarised with and use the security features to block unauthorised use. If your phone and/or SIM card are lost or stolen, call your service provider immediately to prevent illegal use.

When not in use, turn off the phone and remove the battery.

## **SECURITY CODES**

The phone and SIM card are delivered to you pre-programmed with codes that protect the phone and SIM card against unauthorised use. A short description of each follows. See "security features", page 76 to change your PIN and phonelock codes.

#### **PIN AND PIN2 CODES (4-8 DIGITS)**

All SIM cards have a PIN (Personal Identity Number). It protects the card against unauthorised use.

Entering the wrong PIN code three times disables the SIM card and the message **SIM Blocked** is then displayed. **Enter PUK:** appears.

#### **PUK AND PUK2 CODES (8 DIGITS).**

Please ask your service provider for your PUK code. Use it to unblock a disabled SIM card (see page "security features", page 76).

The PUK2 code is required to unblock the PIN2 code (see above).

#### **CALL BARRING PASSWORD (4 DIGITS)**

This password is used to bar various types of calls, made or received, from the phone (see "call barring password", page 76).

#### **PHONELOCK CODE (4 DIGITS)**

This code is set to 0000 on delivery. You can change it. Once changed it cannot be identified by the manufacturer over the phone. Please refer to "phone lock code", page 76 for more details.

We advise you to remember these codes and be familiarised with their purpose and operation.

## **DISPOSING OF WASTE PACKAGING**

The packaging used for this phone is made of recyclable materials and as such should be disposed of in accordance with your national regulations on the protection of the environment. Please take care to separate the cardboard and plastic elements and to dispose them in the correct manner.

## **15- Introduction**

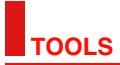

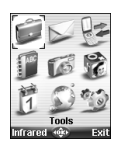

hen scrolling to the Tools menu from the main icons menu,direct access to the Infrared port section is possible by selecting Infrared on the left side of Wthe display.

The **Tools** menu allows access to a diary, a calculator, a currency converter, an alarm clock and the infrared port opening.

## **DIARY**

The Diary is divided into three parts:

- Calendar (to manage the events),

- Tasks list (to manage the tasks),

- Storage used (to provide the diary memory information).

An event is a diary entry that has a direct implication on your timetable (e.g. a meeting).

A task is a diary entry that has no direct implication on your timetable (e.g. organising a journey).

#### **CALENDAR**

The calendar allows to store up to 100 events to occur either once, daily, weekly, monthly or yearly. Each entry can contain up to 50 characters plus a reminder alarm. Events can be viewed on a daily, a weekly or a monthly basis. Events can be sent via the Infrared port or by SMS.

TO ENTER AN EVENT:

- **1** Press **OK**. Select **Tools**.
	- **2** Select **Diary**.
	- **<sup>3</sup>** Select **Calendar**. A Monthly or a Daily view is displayed (the Daily view is displayed if an event is related to the current day).
	- **4** Select **Options**.
	- **5** Select **New event**.

An empty new event card is displayed with the following fields:

-Title (to type up to 10 characters)

- -Description (to type up to 50 characters)
- -Starting date and time
- -Ending date and time
- -Alarm
- -Location
- -Repetition
	- **6** Enter or select the requested data. Confirm each entry by pressing **OK**.
	- **7** Select **Save** to confirm data storage.

#### TO VIEW TODAY'S ENTRIES:

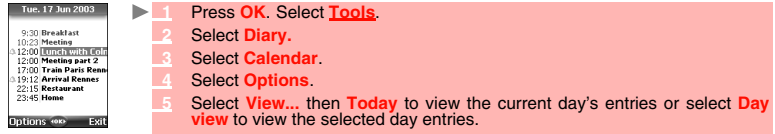

In the Today view each event is displayed on one line as follows :

- -A graphic representation  $( \Delta )$  if an alarm was set,
- -The event starting time,
- -The first part of the event title,

Red events show time conflicts were found on two or more events.

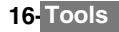

The following actions are available:

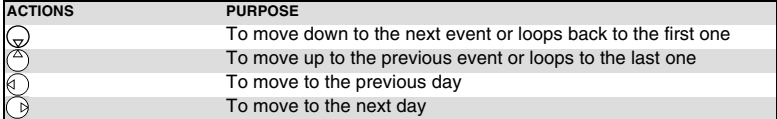

An Options list is available. It allows to change the current **View...**, to **Create** a **New event** or **Modify** an **even**t, **Send** it **by... Infrared port**, **SMS** and **E-mail**, **Export...** it, **Delete** one **event** or **Delete all events**.

TO VIEW WEEKLY ENTRIES,

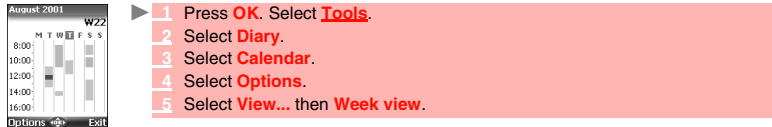

The week events are in chronological order. Each event is represented as a bar (its length depends on its duration. The red colour shows event conflicts. The purple colour shows if the alarm is activated or not).

The following actions are available:

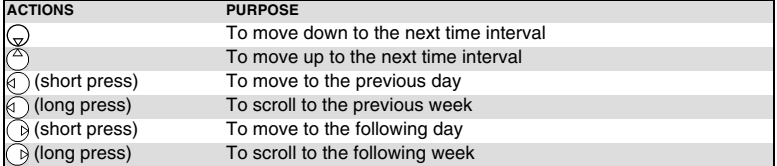

An Options list is available. It allows to change the current **View...**, to **Create** a **New event**, **Export...** the **Events in** a defined **period**/**All events** or **Delete all events**.

TO VIEW MONTHLY ENTRIES:

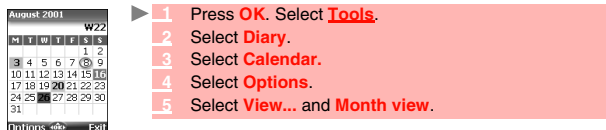

The whole month is displayed.

If the selected month is the current one, the current day's date is rounded and coloured. Colours show the days (and alarm activation) of the stored events.The following actions are available:

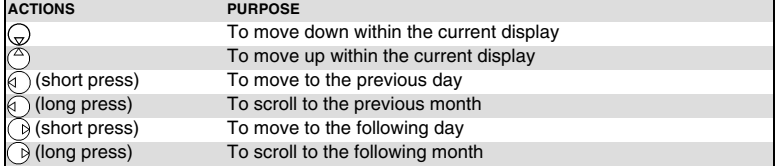

An Options list is available. It allows the change of the current **View...**, to **Create** a **New event**, **Export...** the **Events in** a defined **period**/**All events** or **Delete all events**.

#### **TASKS LIST**

This feature enables to store up to 100 tasks to be done (To do), scheduled with a start and a due date, with or without a reminder alarm.

TO ENTER A NEW TASK:

- **1** Press **OK**. Select **Tools**.
	- **2** Select **Diary**.
	- **3** Select **Tasks list**.
	- **4** Select **New task** and enter the required information.

An empty task card is displayed with the following fields:

- A title (up to 10 characters)
- A description (up to 50 characters)
- A starting date
- A due date
- An audio alarm which can be activated at a defined time
	- **5** Enter or select the requested data. Confirm each entry by pressing **OK** .
	- Select **Save** to confirm data storage.

TO DISPLAY A TASKS LIST:

- **1** Press **OK**. Select **Tools**.
	- **2** Select **Diary**.
	- **3** Select **Tasks list**.
	- **4** Select **Current tasks** or **Elapsed tasks**.

The tasks are displayed in a list in order by date. If an alarm is activated for a task  $\Delta$  is displayed. An Options list is available. It allows to create a **New task**, to **Modify** the current **task**, to **Send** a task **by... Infrared port**, **by SMS** or by **E-mail**, to **Export**... **Tasks in period** or **All tasks**, to **Delete** the current **task** or to **Delete all tasks period**.

#### **EXPORTING AN EVENT**

The **Export...** option allows to create a file so as to exchange events with another device such as a PC or another mobile. The created file can contain all the events stored in the calendar (select **All events**) or in a time interval (Select **Events in period**).

- **1** Press **Options** (from the Day, Week or Month view). Scroll down and select **Export...** 
	- **2** Select **All events** or select **Events in period** then define the time period (Between / And) and select **Export**.
	- **3** The exported file is stored in the **Others** folder of the **Fun & Media box** menu. You can then send it to another device (please see "others", page 57).

The exported calendar item is stored as a .vcs file.

## **ALARM NOTIFICATION**

The alarm notification screen is displayed on due time according to the event or task it is related to. If it is not acknowledged the alarm stops ringing after 60 seconds. It automatically restarts after a snooze time until it is stopped or up to the beginning/ending time and date of the event/task.

**1** Press **Valid** to acknowledge the alarm or press **Snooze** to repeat the alarm after the snooze period.

1. When the clamshell is closed press on the Side key to activate the Snooze feature.

 $\triangle$  1. When the clariform is crosed proof of  $\triangle$  2. Shooze is only available on an event alarm.

#### **STORAGE USED**

This feature displays the number of Diary registered events and tasks. The following actions are available in the **Options** menu:

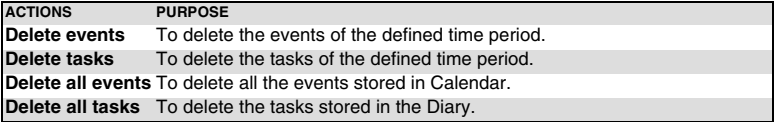

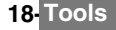

## **CALCULATOR**

*Example* 

This feature allows simple calculations using  $+$  (plus),  $-$  (minus),  $*$  (multiplication), / (division) and % (percentage) functions.

If the currency converter is initialised, numbers can be converted during calculations. To use the calculator,

- **1** Press **OK**. Select **Tools**.
	- **2** Select **Calculator** . The phone is ready to perform simple calculations.

Press keys  $\overline{r}$  to  $\overline{r}$  to type numbers. Press the  $\overline{r}$  multitap (for further details on the multitap text entry method please see "entering text", page 24) to get **+**, **-**, **\*** and **/** symbols. Use the multitap to type decimal points or **%**.

Press **Clear** during a calculation to correct an entry. Press **=** to get the operation result.

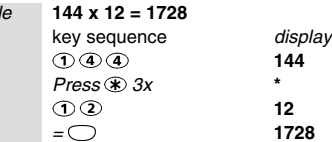

Following the above example, pressing **=** again calculates 1728 x 12 = 20736 Pressing **Clear** deletes the result.

The % function can only be used (entered) as the last operator during a calculation.  $\triangle$  e.g.250 - 10% = 225

An integrated currency converter facility is also available. See Currency converter underneath.

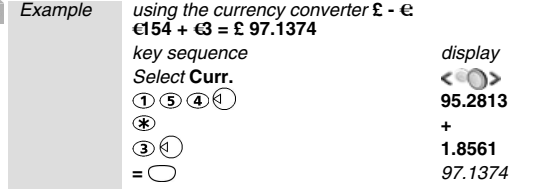

1. This example was made on the basis of the following exchange rate: **€1 = £0.61871**

2. The Currency converter feature can be reached from the Calculator and from the Currency converter submenus.

## **CURRENCY CONVERTER**

This feature allows currency converting. The currencies and exchange rates have to be entered before use. The conversion is calculated on the per unit exchange rate of the second selected currency.

To select the currencies and the exchange rate:

- **1** Press **OK**. Select **Tools**.
	- **2** Select **Currency converter**.
	- **3** Select **Settings**.
	-
	- **4** Enter the first currency name (e.g. Yen). Press **OK**. Enter the second currency name (e.g. Dollar). Press **OK**.
	- Enter the exchange rate using  $\oplus$  to enter a decimal point.
	- **5** Press **OK** to validate the entry. Press **Save** to confirm data storage.

To calculate the conversion between the chosen currencies:

 **1** Press **OK**. Select **Tools**.

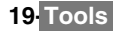

- **2** Select **Currency converter**.
- **3** Select one of the first two options.
- Enter the amount to be converted. Press  $\circledast$  to insert a decimal point if needed.
- **5** Press **OK**. The converted amount and the exchange rate information are displayed.

## **ALARM CLOCK**

This feature allows setting a daily Reminder Alarm.

To set a time and turn the alarm on:

- **1** Press **OK**. Select **Tools**.
	- **2** Select **Alarm clock**.
	- **3** Select **On** and enter the alarm time or press **OK** to validate the displayed time.  $\Delta$  is displayed when coming back to the standby display.

A When 'On' the alarm operates at the same time every day until turned Off.

If the phone is off at alarm time the phone automatically switches on. To use the alarm as a Reminder or a Snooze Alarm:

Press No ring, or any other key (except Valid. and OK) to snooze the alarm. The alarm<br>icons remain on the display and the alarm re-starts ringing 3 minutes later.<br>Or press Valid. or OK to acknowledge the alarm and stop the

If the phone is locked or if the PIN setting is on, the phone returns to this locked state after the alarm has rung until you operate it.

If the alarm is acknowledged but not validated after the 3rd (and final) ring, the alarm indicators remain on the display for up to 15 minutes (thereafter the mobile either goes back to its 'on' or 'off' previous state).

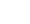

1 If a call is in progress at alarm time a 'Call in progress' alert beep sounds and a visual alert is displayed every 3 minutes. Validate or acknowledge the alarm the usual way.

To turn the alarm off:

- **1** Press **OK**. Select **Tools**.
	- **2** Select **Alarm clock** .
	- **3** Select **Off**.

## **INFRARED PORT**

The infrared port allows to exchange data between the mobile and other devices (provided they have an infrared port).

For instance, you can download or send files such as images for your main screen (see "pictures", page 53 ), send or receive name cards,...

To initiate a transfer via the infrared port your mobile must be placed facing another infrared port before port opening.

Both ports can then be opened and synchronised. The requested transfer can be performed. Objects (e.g name cards) are transferred one by one.

#### **OPENING/CLOSING THE INFRARED PORT**

Opening the infrared port allows to receive information via this port.

Once opened, the infrared port can be used for any kind of transfer (data, fax, file transfer,...). The infrared port is automatically closed after a while.

To open/close the infrared port:

- **1** Press **OK**. Select **Tools**.
	- **2** Select **Infrared port**.

A confirmation message then  $\blacktriangleright$  are displayed to confirm the port opening.

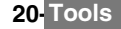

1. The infrared port automatically closes if it remains unused for a while. 2. If the file received via infrared port has no name or if its name already exists in the mobile, the mobile generates a new name for the file.

#### **TRANSFERRING A NAME CARD VIA THE INFRARED PORT**

You can transfer a name card via the infrared port:

- Place your mobile opposite the other device infrared port.
	- **2** Open the other device infrared port.
	- **3** Select the card you wish to transfer as explained in section "viewing and calling phonebook numbers", page 45.
	- **4** Select **Options**. Select **Send by... Infrared port**. The infrared port is opened and the transfer is then performed.

## **USING YOUR MOBILE AS A MODEM**

You can use your mobile as a modem for other devices (PC, PDA,...) via the infrared port (on both devices) or via a PC cable. To launch a connection you previously need to have a standard modem driver installed on the other appliance:

- **1** Install the PC cable or open the Infrared port on your PC or PDA.
	- Install the modem driver.
	- **3** Configure the PC according to the instructions given with the modem driver. Please enter the following parameters:
		- Flow control: Hardware
		- Data Bits: 8
		-
		- Parity: No parity Stop Bit: 1 stop Bit
		- Speed: 115200b/s

A The PC cable may not be supplied with your mobile. Please ask your retailer for a M720 compatible PC cables.

Your mobile:

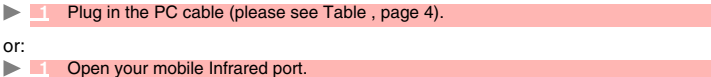

If your mobile is set to Modem mode (Please see "security features", page 76) all incoming calls are rejected. If your mobile is not set to Modem mode your Internet connection may be interrupted by incoming calls.

Once both devices are ready the Internet connection can be launched (without any action being performed on your mobile).

## **MESSAGES**

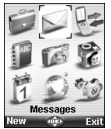

his section describes the contents of the Messages menu and bears full information on the Short Message Service. Other types of messages can be sent and received This section describes the contents of the Messages menu and bears full information<br>on the Short Message Service. Other types of messages can be sent and received<br>via your mobile. Please refer to the e-mails (page 36) and (page 30) sections for full information on e-mails and Multimedia Messages.

The Short Message Service (SMS) enables to send or receive text messages to or from other mobile phones. You can store, edit and forward messages as well as save any of the numbers they may contain.

These SMS are stored on the phone memory; they may also be stored in the SIM card if they are sent by a service provider.

You can access the Messages menu by pressing OK then Messages from the main menu or by pressing the Message softkey from the standby display.

## **READING A RECEIVED SMS MESSAGE**

When the phone receives an SMS message a new SMS alert tone sounds and  $\Leftrightarrow$  is displayed on the internal or the external screen (depending on the clamshell position). The message is automatically stored in the phone or in the SIM card. If  $\triangleq$  flashes, it indicates the SIM or the phone memory are full and cannot store any other messages. Delete messages to allow new messages to be delivered.

Press **Read** to read new messages (from the standby display only).

2 Press Options to View, Reply, Reply (+text), Reply by MMS (please see "writing and sending a multimedia message", page 31), Delete, Delete all, Forward, Move to SIM or **Numbers** (to store or call the number(s) contained in the SMS header or text).

## **READING STORED SMS MESSAGES**

 **1** Press **OK**. Select **Messages**.Or press and hold the **Message** softkey.

- **2** Select **SMS**.
- **3** Select **Inbox** or **SIM archive** then select **Received messages** to display the message list.
- Use the arrow keys to scroll up and down and reach the message you want to read.
- **4** Select **OK** or **Options**/**View** to read the message text.

Unread messages are shown by the  $\overline{c}$  icon + bold text. Messages that were already read are shown by  $\nabla \Xi$ .

## **MOVING MESSAGES TO SIM**

It is possible to move a message from the Inbox or the Outbox to the SIM memory. However, according to the message size, the message may be truncated (the 160 first characters only are moved to the SIM memory). The sending date (for sent messages) and the 'Copy to' addressees are lost when moving the message to the SIM memory.

To move a message to the SIM memory:

- **1** Press **OK**. Select **Messages**.
	- **2** Select **SMS**.
	- **3** Select **Inbox** or **Outbox**.
	- **4** Choose the message to be moved and select **Options** .
	- **5** Select **Move to SIM**.

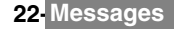

## **FORWARDING MESSAGES**

You can forward a received message to other people/number(s):

- **1** Press **OK**. Select **Messages**. ь
	- **2** Select **SMS**.
	- **3** Select **Inbox** or **SIM archive**/**Received messages**.
	- **4** Choose the message to be forwarded and select **Options**.
	- **5** Select **Forward**.
	- **6** Select the **To** field and choose one of the displayed names or select **New** if you want to send your message to another mobile number (directly type the number in). Press **OK** to validate.
	- **7** In the **Text** field type the message text (see "entering text", page 24) or select one of the models (**Models** ) and press **OK**.
	- **8** If you want to send the message to several addressees, enter one or several phone numbers/ names in the **Copy to** list (up to 4 more addressees) and press **OK** then **Valid** to come back to the previous screen.
	- **Select Options.**
	- **10** Select **Send**, **Store & send** or **Store**.
	- A warning information displays the number of SMS needed to send the message if it is more than one. Select **Go on** if you want to send the message or select **Cancel** if you do not want to send it or if you want to amend your message.

## **ACTIVATING OR DEACTIVATING THE MESSAGE RECEPTION ALERT**

Each time a message is received a new SMS reception alert melody sounds. To activate or deactivate it:

- **1** Press **OK**. Select **Messages**.
	- **2** Select **Parameters**.
	- **3** Select **Reception Alert**. On the Alert field press **OK** and select **On** or **Off**. On the Melody field press **OK** and scroll up or down to select one of the available melodies.
	- **4** Select **Save**.

## **PREPARING THE PHONE TO SEND SMS MESSAGES**

Before sending your first SMS or if you want to register a new profile, the network SMS centre number (obtainable from your service provider) has to be stored:

- **1** Press **OK**. Select **Messages**.
	- **2** Select **SMS**.
	- **3** Select **Settings**.
	- **4** Select **Sending profiles**.

 **5** Type the message center number or select a template (if several available) then enter the following fields (operator dependent).

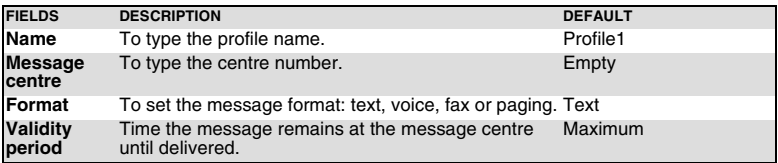

**Select Save** to validate.

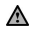

You may not be allowed to change your sending profile (format and validity period). Please contact your service provider for further details.

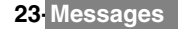

The SMS centre number may already be available in your SIM card and may then be automatically displayed. If you want to choose a Sending profile for your message:

- **1** Press **OK**. Select **Messages**.
	- **2** Select **SMS**.
	- **3** Select **Settings**.
	- **4** Select **Sending profiles** and choose the profile you want to use. Select **Options**.
	- **5** Choose **Select**.

## **ENTERING TEXT**

Some features and functions (storing names in phonebook or typing SMS text messages, Tools, Settings,...) require you to know how to enter and edit text in the display.

Two modes are available. They are indicated by  $\mathbb{Z}$  in lower case mode and by  $\mathbb{Z}$  in upper case mode. Text, figures and alphabet characters can then be entered or edited directly from the keypad. Press  $\bar{\mathbf{x}}$  to switch from one mode to another.

There are two methods to type text characters. The Multitap or Multipress key method and the quicker intuitive method, called T9 text input.

Press down arrow key to swap between the T9 and the Multitap methods. When on T9 mode, **19** is displayed on the upper part of the display to show T9 is the current mode.  $A_{b}e_{\tau}$  is displayed on the lower part of the screen to indicate the Multitap text method can be reached by pressing down arrow key. When on Multitap mode, Mad is displayed on the upper part of the display to show Multitap is the current mode.  $\mathbf{r}_0 = \mathbf{s}$  is displayed on the lower part of the screen to indicate the T9 method can be reached by pressing down arrow key.

1. In simplified Chinese pressing the down arrow key gives access to PinYin, Stroke, T9 English, English and Digits.

2. In traditionnal Chinese pressing the down arrow key gives access to BoPoMoFo, Stroke, T9 English, English and Digits.

#### **THE MULTITAP/MULTIPRESS METHOD**

A brief press on a key displays the first character associated with the key and shows the other available characters at the top of the display. Here is the list of the available characters (the available characters list is language dependent):

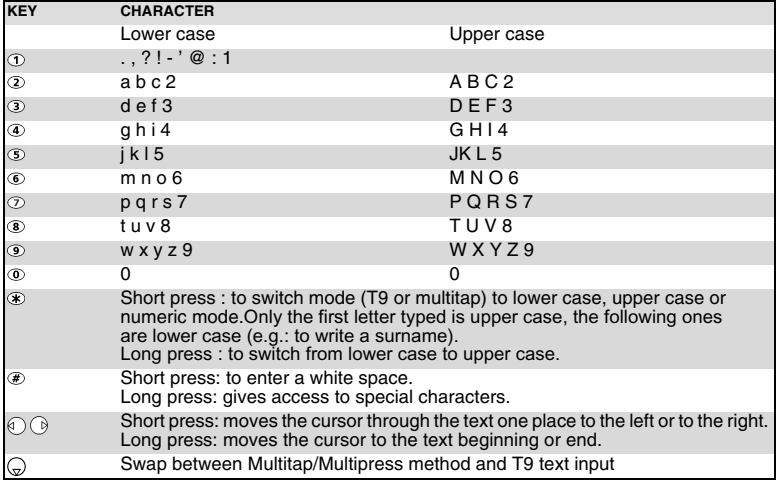

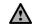

Chinese stroke input only uses the 1 to 6 keysThe features above depends on software type.

To enter text press the key bearing the required character until it appears in the display. Holding the key displays the number corresponding to the key. If you need to use two characters from the same key wait for a few seconds after typing the first character (until the key characters on the upper part of the screen are cleared) or press the right arrow key before pressing the key again.

Correct mistakes by a short press on **Clear**.

Holding the **Clear** key deletes all the text.

Use the left or right arrow keys to move the cursor in the text. Holding  $\circledast$  allows access to 25 special characters: To select and insert a character into the text:

#### **Special Characters** ÷ í  $\frac{1}{2}$  $\ddot{\bullet}$  $1 < \frac{1}{2}$  $\overline{\mathbf{r}}$  $x$   $s$   $t$   $\in$  5  $\bullet$  $\bf{8}$ - 11 J.  $\lambda$ **All Cards**  $\equiv$  Exit

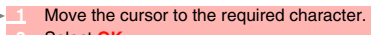

 **2** Select **OK**.

The ↵ symbol is only displayed when on SMS and MMS. It allows to go to the following line.

#### MULTITAP METHOD:

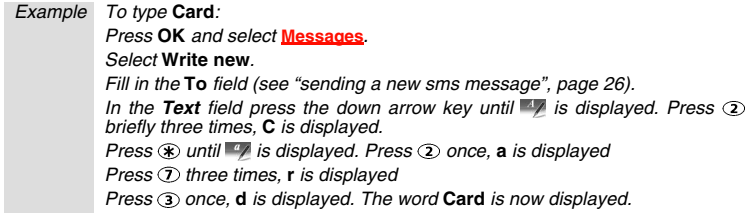

## **THE T9 METHOD:**

A press on the down arrow key allows swapping between T9 text entry and the Multitap method*.*

- **1** Press the key bearing the required letter once only (the requested character may not be displayed first).
	- **2** The active word changes as you type. Type all the word characters up to the end of the word.
	- If the right word is not displayed when all the characters are entered press  $\circledcirc$  until you get the required word.
	- **4** If the requested word does not belong to the displayed ones, press the down arrow key to swap to the multitap method and type the correct letters in.
	- Use the left or right arrow keys to locate the cursor in the text to insert or delete characters.

## Tips and Operation

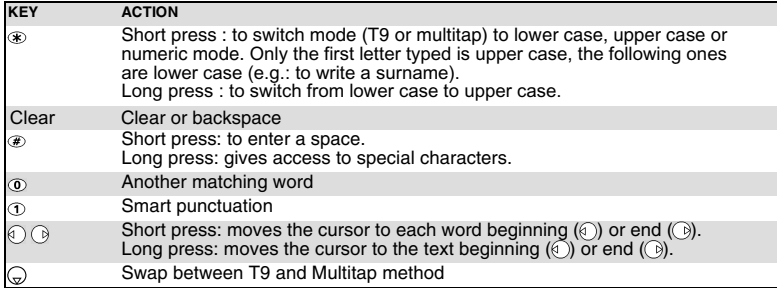

*Example To type* **card***: Press* **OK** *and select* **Messages***. Select* **Write new** *. Fill in the* **To** *field (see "sending a new sms message", page 26). In the Text field press the down arrow key until is displayed. Press*  $(2)$ *, a appears. Press*  $\Omega$ *.* **ca** *appears. Press ,* **car** *appears. Press*  $\circ$ *, case appears. If the displayed word is not the one you want, press*  $\circled{0}$  *as many times as necessary to view* **card***.*

## **TEXT MODELS**

You can use a set of 20 pre-stored text models to write your SMS.This feature is software type dependent. You can also delete these text models and write your own messages and store them in the Text model file.

#### **TO DELETE A TEXT MODEL:**

- **1** Press **OK**. Select **Messages**.
	- **2** Select **Text models**.
	- **3** Select the required text model.
	- **4** Select **Delete** and select **Yes**. A blank template now replaces the text.
	- **5** Press **OK** to write your own text model then press **OK** to validate.

#### **TO REPLACE A TEXT MODEL:**

- **1** Press **OK**. Select **Messages**.
	- **2** Select **Text models**.
	- **3** Select one of the displayed text models.
	- **4** Select **OK** and select **Yes** (Replace text?).
	- **5** Enter your own text model and press **OK** to validate.

## **EDITING A TEXT MODEL**

You can edit any of the text models you stored:

- **1** Press **OK**. Select **Messages**.
	- **2** Select **Text models**.
	- **3** Select the text model to be modified and press **OK**.
	- **4** Edit the text and press **OK**.

## **SENDING A NEW SMS MESSAGE**

You can send message texts (up to 918 characters). The standard size for an SMS is 160 characters (your service provider charges you according to the number of SMS used to send your message). The **independent of SMS** used - it is updated while writing your message and shows the number of SMS needed to send your message) and the number of characters used are displayed on the screen left corner.

To send SMS from the Menu:

- **1** Press **OK**. Select **Messages**.
	- **2** Select **SMS**.
	- **3** Select **Write new**.

**26- Messages**

- **4** Press **OK**. Select the **To** field and choose one of the displayed names or select **New** if you want to send your message to another mobile number (directly type the number in). You can also press any of the 0 to 9 keys (from the To field) to type a new phone number. Press **OK** to validate.
- **5** In the **Text** field type the message text (see "entering text", page 24) or select one of the models (**Models** ) and press **OK**.
- **6** If you want to send the message to several addressees, enter one or several phone numbers/ names in the **Copy to** list (up to 4 more addressees) and press **OK** then **Valid** to come back to the previous screen.
- **7** Select **Options.**
- **8** Select **Send**, **Store & send** or **Store**.
- **9** A warning information displays the number of SMS needed to send the message if it is more than one. Select **Go on** if you want to send the message or select **Cancel** if you do not want to send it or if you want to amend your message.
- 1.If you have registered an automatic signature the number of characters used is automatically added to the message length.
	- 2. Once in the phone number editor, Names allows to access the phonebook list to select a name. 3. If a name is already stored in the 'To' list, pressing OK or one of the 0 to 9 keys again displays an Options

list (Modify: to change the selected number or e-mail address; New selection: to select a new name from the name list; and Delete.)

4. Please go through the same process as to enter nams in the 'To' field to enter names in the 'Copy to' field.

To send SMS from the standby display:

- **1** Press the left arrow key to get to the phonebook. Scroll down to one of the available names or numbers.
	- **2** Select **Options**.
	- **3** Scroll down and select **Send a message...**, select **SMS** and then proceed as described above.

or:

- **Press the softkey underneath Message.** 
	- Select **SMS**, then proceed as described above.

## **SIGNATURE**

You can register a signature to be automatically added to your text messages. The signature is not displayed when typing the message text but it is displayed on message reception by the addressee. The maximum size for the signature is 30 characters. If the message text to be sent reaches 918 characters the signature cannot be added.

To register a signature:

- **1** Press **OK**. Select **Messages**.
	- **2** Select **Parameters**.
	- **3** Select **Signature**.
	- **4** Select the **Insert in message** field. Select **Text.**
	- **5** Select the **Text** field and type your signature text.
	- **Select Save to store your signature.**

You can also set a vCard as a signature:

- **1** Press **OK**. Select **Messages**.
	- **2** Select **Parameters**.
	- **3** Select **Signature**.
	- **4** Select the **Insert in message** field. Select **Name card.**
	- **5** Select the **Name card** field and select your own card (**My card**) or select **Phone names** and select the required name card.
	- **6** Select **Save** to store your signature.

A The signature is used for your SMS, Multimedia Message and your e-mails.

## **27- Messages**

Your network provider may offer a Voice Mail service which operates like an answering machine. You may be able to directly access it by pressing and holding the  $\sigma$  key. Contact your service provider for further details.

### **STORING A VOICE MAIL CENTRE NUMBER**

If your SIM card does not bear the Voice Mail centre number you have to manually store it:

- **1** Press **OK**. Select **Messages**.
	- **2** Select **Parameters**.
	- **3** Select **Voice Mail**.
	- **4** Select **Number**. Enter the number (type it directly or select it from the **Names** list).
	- **5** Press **OK** to validate.

1.The Voice Mail number is automatically assigned to speed dial location number 1 (see "speed dial", page 61).

2. If you subscribe to the 'Line 2' service its Voice Mail centre number has to be stored separately.

### **ACTIVATING THE VOICE MAIL ALERT TONE**

If you wish to be advised by a tone when receiving a new Voice Mail message:

- **1** Press **OK**. Select **Messages**.
	- **2** Select **Parameters**.
	- **3** Select **Voice Mail**.
	- **4** Select **Alert**. Select **On**.

The availability of this feature is operator dependent.

#### **CALLING THE VOICE MAIL CENTRE TO CHECK YOUR MESSAGES**

#### You can either:

-Dial the Voice Mail centre number directly after the receipt of a message:

**1** From the standby display press and hold  $\left( \widehat{\mathbf{1}} \right)$ .

#### or:

- **1** Press **OK**. Select **Messages**.
- **2** Select **Parameters**.
- **3** Select **Voice Mail**.
- **4** Select **Call**.

## **OUTBOX AND SIM ARCHIVE EMITTED MESSAGES**

The Outbox and SIM archive emitted messages contain unsent draft messages and stored sent messages (delivered or undelivered). These messages can be selected from the outbox or SIM archive menu and can be modified and resent as new SMS messages.

To select one of these messages:

- **1** Press OK Select Messages.
	- **2** Select **SMS**.
	- **3** Select **Outbox** or **SIM archive** then **Emitted messages** and use the up or down arrow keys to scroll to the required message. Messages either are 'transmitted' or 'to be sent' .
	- **4** Press **Options** to **View**, **Delete**, **Delete all**, **Send**, **Modify**, **Move to SIM** (for outbox messages only), **Numbers** (to store or call the number(s) contained in the SMS header or text) or **Details**.

## **STATUS REQUEST**

If a status is requested on a sent message, a status request is sent to the network (this feature must be network supported). If the status is requested on a delivered message the date and time of delivery may be shown.The network then answers by sending a status report (SR) back to the phone. Press **OK** to acknowledge it.

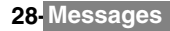

To activate the status request:

- **1** Press **OK**. Select **Messages**.
	- **2** Select **SMS**.
	- **3** Select **Settings**.
	- **Select Message config.**
	- **5** Select **Delivery report** and select **On**.
	- **6** Select **Save**.

To request a reply:

A reply to your message can be requested from your correspondent. If you activate this feature you will be charged by the cost of the reply message.

The availability of this feature is operator dependent.

- **1** Press **OK**. Select **Messages**.
	- **2** Select **SMS**.
	- **3** Select **Settings**.
	- **Select Message config.**
	- **5** Select **Reply requested** and select **On**.
	- **6** Select **Save**.

To read the sent message, delete or re-send it when receiving the status:

- ь  **1** Press **Options**. **Send again, Clear, Associated message** or **Delete message** is displayed.
	- **Select the required action**

## **STORAGE CONSUMPTION**

The storage status for SMS, Multimedia Messages and e-mail can be consulted.

To know the number of messages stored, the total available space on the phone memory and on the SIM card:

- **1** Press **OK**. Select **Messages**.
	- **2** Select **Storage used**. The **SMS** memory used is displayed. Scroll down to get to the **SIM archive.**
	- **3** Select **Details** for more information on the Phone and SIM stored messages (use up and down arrow keys to scroll to the required information).
	- **4** Scroll down to get to the Multimedia Messages and e-mails storage information.

## **MULTIMEDIA MESSAGES**

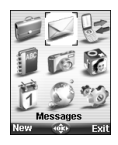

The Multimedia Messages Service (MMS) is a service that allows the sending and receiving of messages to and from other MMS enabled mobile phones. The main difference between a SMS and a MMS is that the MMS is composed of one or several pages made of text + image(s) and sounds (melody or speech notes).

The appearance and the good reception of Multimedia message contents depend on the addressee mobile type.

The protocol that is used to transfer the multimedia messages is the Wap™ protocol; you therefore need a Data subscription (see "wap™", page 60) to send and receive multimedia messages.

The sending and receiving of a Multimedia message imply the launching of a connection via a MMS center. Please contact your service provider to get full information on the subscription conditions.

The receiving of a Multimedia message implies two steps:

- The receiving of a message notification bearing (optionnally) the sender's name, the message subject and size and its validity duration on the MMS center.

- The retrieval of the corresponding message from the network (on request).

Multimedia message(s) may already be stored in your mobile when the mobile is first used. This depends on your service provider.

## **READING A RECEIVED MMS MESSAGE**

When the phone receives an MMS a new alert tone sounds and  $\Longleftrightarrow$  or the New message information is displayed.

If  $\triangleq$  flashes, it indicates the SIM or the phone memory is full and cannot store any other messages. Delete SMS or Multimedia messages to allow new messages to be delivered.

- **Press Read** to read your new message(s) or message notification(s).
	- **2** When receiving a message notification choose whether or not to retrieve the Multimedia message from the network (select **Options** then **Retrieve message** and **Yes**).
	- Scroll down to **Next page** if your message bears several pages and select OK.

The notification and the retrieved message are automatically stored in the Inbox.

- **1** Press **OK**. Select **Messages**.
	- **2** Select **Multimedia messages**.
	- **3** Select **Inbox** to display the MMS list. Use the arrow keys to scroll up and down and reach the message you want to read.

Selecting **Options** allows access to **View, Reply, Reply all, Reply by SMS** (please see<br>"sending a new sms message", page 26), Delete, Delete all, Forward, Numbers & e-mails<br>(to store the number(s) and/or e-mail address c view the Multimedia message header contents).

- **4** Select **OK** or **Options**/**View** to read the message.
- 1. You cannot modify the contents of a received Multimedia message.

2. If the selected message is a notification the available options are: Retreive message, Delete, Delete all, Numbers & emails and Details.

3. An 'Attachment' option is available while viewing the selected message. You can then store the message attached files.

Ī

Unread messages are shown by  $\boxtimes$  and the text is bold. Messages that have been already read are shown by  $\overline{\mathbb{S}\mathbb{H}}$ .

Multimedia message notifications are shown by  $\mathbb{P}^{\mathbb{C}}$ .

## **SAVING RECEIVED MULTIMEDIA MESSAGE CONTENT**

You can store the images, melodies, events, tasks and speech notes attached to the received multimedia messages into the Fun & media box. When reading a received Multimedia message:

- **1** Select **Options**.
	- **2** Select **Attachment**.
	- **3** Select **Options**.
	- **2** Select **Store**.

According to the attached item the Options sub-menu allows to view or store the attachment contents.

## **WRITING AND SENDING A MULTIMEDIA MESSAGE**

To write a Multimedia message:

- **1** Press **OK**. Select **Messages**.
- **2** Select **Multimedia messages**.
- **3** Select **Write new**.
- **4** Fill in the required information in the Multimedia card (please see below) and select **Options.**
- **5** Select **Send**, **Send & Store**, **Store** or **Adjust config.** before sending the message and press **OK**.

The Adjust config. settings (to require a delivery report, a read reply report or to add a priority level to your message) only apply to the edited message before they are sent. The Message config. parameters are the default settings (see "setting multimedia messages characteristics", page 34).

## **FILLING IN THE MULTIMEDIA MESSAGE CARD FIELDS**

When in the Multimedia card (see "writing and sending a multimedia message" above) the following fields have to be filled in:

## **TO**

You can send your message to several people (main addressee plus 'Copy to' addressees). Please check the maximum number with your service provider.

 **1** Selecting **OK** gives direct access to the phonebook.

 **2** Choose one of the displayed names or select **New** if you want to send your message to another mobile number or e-mail address (directly type the number or address in). You can also press any of the 0 to 9 keys to type a new phone number or an e-mail address.

 **3** Select an empty item **[...]** to add another addressee or select **Valid.** to get back to the Multimedia card.

1. If the selected phonebook card contains several data you are requested to choose one from the stored numbers or e-mail addresses (e.g. home number, e-mail address,...).

2. If a name is already stored in the 'To' list, pressing OK or one of the 0 to 9 keys again displays an Options list (Modify: to change the selected number or e-mail address; New entry: to select a new name from the name list; Delete and Delete all.)

3. To add names in the Copy to field, the process is the same as for the To field.

#### **SUBJECT**

Type in your message subject text (40 characters max.). Please see "entering text", page 24.

The subject text is displayed in the message notification sent to the addressee (if supported by the A addressee's mobile).

#### **CONTENT**

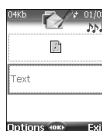

The following screen is displayed (it allows you to edit your message pages):

## Displayed symbols (upper part of the screen):

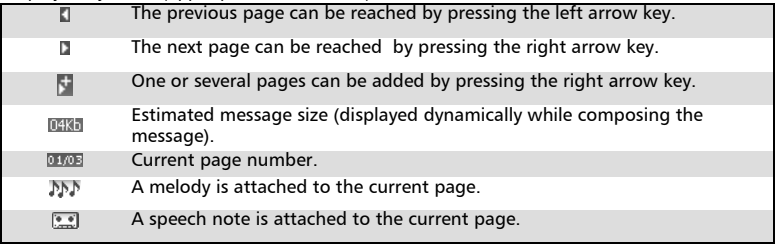

The blue squared field shows the active field (Pictures or Text fields). Press the down arrow key to scroll to the next field and select **OK** to edit it.

#### TO ATTACH AN IMAGE

You can attach images to your Multimedia message. These images have to be .jpg, .gif (animated or non-animated), or .wbmp.

The size of the Multimedia messages you can send is operator dependent. However, by default, the maximum size cannot exceed 50 kB.

#### **1** When on the picture field press **OK**.

- **2** Select one of the available pictures from the list and press **OK** or press **Options** then **Camera** to take a new picture.
	- The selected image is partly displayed in the picture field.
- 1. You can send any of the Pictures list images unless the file is copyright protected (the 'File protected' message is then displayed).
	- 2. The 'No picture' item from the Pictures list allows to delete the current page image.

3. 'Too many data for message sending' is displayed on image selection if its size exceeds the message sending capacity.

#### TO ATTACH A MELODY OR A SPEECH NOTE

You can attach melodies and speech notes to your Multimedia message.

The size of the Multimedia messages you can send is operator dependent. However the maximum size cannot exceed 50 kB.

- **1** When on the picture field or on the text field, select **Options**.
	- **2** Select **Add sound** then select **Melodies** or **Speech notes**. Select the required melodies or speech note in the displayed list.
		- The selected melody or speech note is attached to the message and the  $\mathbb{N}$  icon is displayed.
	- 1. You can send any of the Melodies or Speech notes unless the file is copyright protected (the 'File protected' message is then displayed).

2. 'Too many data for message sending' is displayed on melody or speech note selection if its size exceeds the message sending capacity.

TO WRITE TEXT

**1** Select the text field.

 **2** Type in your page text (240 characters per page max.): please see "entering text", page 24. Press **OK** or select **Models** (left softkey), then choose one of the displayed messages.

1.'Too many data for message sending' is displayed on text insertion if its size exceeds the message sending capacity.

Ī

2. You can amend the Models text once you have selected one.

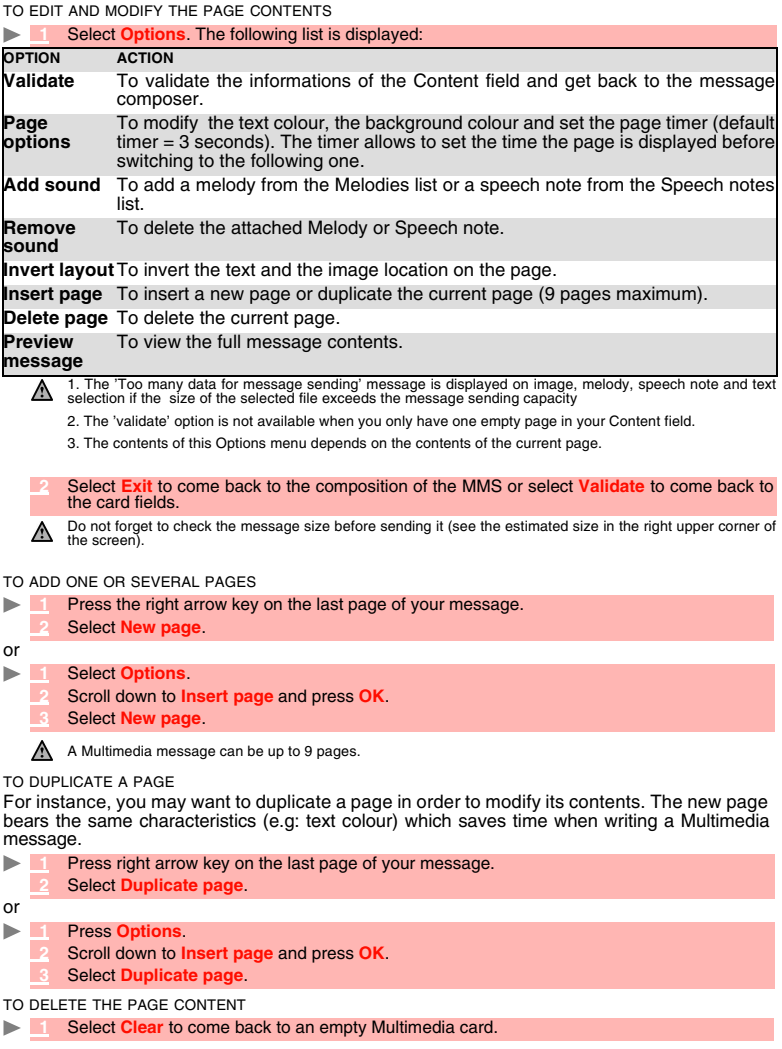

If the selected page is already emptied, selecting **Clear** leads to the 'Delete page' action.

#### **COPY TO**

Please see the 'To' section above.

## **NAME CARD**

The name card field allows to attach a copy of a vcard to the multimedia message.

- **1** Select the **Name card** list
- **2** Select a name in the phonebook. A copy of the vcard is then attached to the message
- If there is already an attached vcard, pressing OK displays the Modify and Delete options.

#### **PREPARING THE PHONE TO SEND MMS MESSAGES**

The Multimedia Message service is subscription and network dependent. The operator profile details may already be stored on your mobile. If not, please contact your service provider to get them.

The profile list can contain up to 3 MMS profiles. A profile is a list of parameters that allow MMS connections via a specific gateway.

#### **TO ENTER AND STORE THE PROFILE DETAILS**

You can only register profile details if you have previously registered profiles in the Connection manager menu (see "connection manager", page 71):

- **1** Press **OK**. Select **Messages**.
	- **2** Select **Multimedia messages**.
	- **3** Select **Settings**.
	- **4** Select **MMS profiles**.
	- **5** Choose an empty profile (**[...]**) and press **OK**.
	- **6** Enter the profile name and press **OK**.
	- **7** Select **Message centre**. Select **List** to select one of the available home page addresses or the http:// and https:// root address, or type in the URL address. Press **OK**.
	- **8** Select **Connection profiles**. Enter the requested information (the GSM connection and GPRS connection fields are linked to the Connection manager and thus allow to pick one from the displayed list - see "connection manager", page 71). Select **Save** to store the data.
	- **9** Select **Gateway settings** and type in the IP address. The sending and receiving of MMS is now possible.
	-
	- **10** Select **Advanced settings** and fill in the required fields.
	- 1.All the requested parameters can be obtained from your network operator and/or Wap™ provider.

2. The phone number or access point name, the login and the password are to be stored in the Connection Manager (see Table , page 71).

3. Access to the content of the MMS profile may depend on the pre-programming of the settings. The connection settings menu may not be available in some cases. These settings may be 'Locked' (operator dependent) and not be programmable by the user.

4. Your service provider may require to have the security context reset. Select Yes.

5. For more information on the Advanced settings please refer to "advanced settings on wap™ profiles", page 64.

6. The Validity period for a MMS is the maximum time the message is available on the network before it can be retrieved by the addressee. The validity period is set to Maximum by default. This feature is present in the Advanced settings (page 64).

Ī

#### **SETTING MULTIMEDIA MESSAGES CHARACTERISTICS**

Before sending a message, you can determine whether or not to receive a delivery report, a read reply report (to confirm your message and its contents were read by the addressee) and to set a priority degree (high, normal or low) to your message.

 **1** Press **OK**. Select **Messages**.

- **2** Select **Multimedia messages**.
- **3** Select **Settings**.
- **4** Select **Message config.**
- **5** Enter the required information and select **Save** to store your settings.
- The availability of this menu and of its contents is operator dependent.

**34- Multimedia Messages**

#### **MESSAGE AUTO-RETRIEVAL**

You may choose whether or not the Multimedia messages should be automatically retrieved from the network on notification receipt.

The auto-retrieval modes are the following:

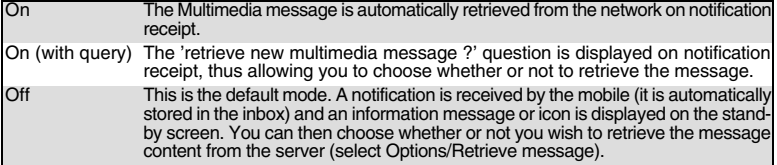

TO SELECT THE RETRIEVAL MODE:

- **1** Press **OK**. Select **Messages**.
	- **2** Select **Multimedia messages**.
	- **3** Select **Settings**.
	- **Select Auto-retrieval.**
	- **5** Choose the required retrieval mode and press **OK**.
	- 1. The availability of this menu is operator dependent.
		- 2. Even if the Auto-retrieval mode is On, the message is not automatically retrieved if your mobile is on roaming mode or if it cannot attach the network

3. A message can be retrieved automatically (Auto retrieval is On) if the mobile is on standby state only.

## **SENDING MESSAGES FROM THE OUTBOX**

The Outbox folder contains the stored and sent messages (delivered or undelivered). These messages can be selected from the Outbox menu and can be resent as new MMS messages. To select one of these messages:

- **1** Press **OK**. Select **Messages**.
	- **2** Select **Multimedia messages**.
	- **3** Select **Outbox** and use up or down arrow key to scroll to the required message.
	- **4** Press **Options** to get to **View**, **Delete**, **Delete all**, **Send**, **Forward**, **Numbers & e-mails** (to store or call the number(s) and/or e-mail address contained in the MMS header) or **Details**.

1. You cannot modify the contents of a Multimedia message stored in the Outbox. 2. An 'Attachment' option is available while viewing the selected message. You can then store the message attached files

## **EDITING MULTIMEDIA MESSAGES FROM THE DRAFTS FOLDER**

The Drafts folder contains the stored unsent messages. These messages can be selected from the Drafts folder and can be modified and sent. To select one of these messages:

- **1** Press **OK**. Select **Messages**.
	- **2** Select **Multimedia messages**.
	- **3** Select **Drafts** and use the up or down arrow key to scroll to the required message.
	- 4 Press Options to Delete, Delete all, Send, Edit, Edit a copy, Preview message, or<br>Numbers & e-mails (to store or call the number(s) and/or e-mail address contained in the<br>MMS header).

◬ 1. Once you have sent one of the Drafts messages it is automatically erased from the Drafts folder. 2. You can use any of the Drafts messages as a template via the 'Edit a copy' option. The selected message is not deleted when its copy is sent.

## **STORAGE CONSUMPTION**

Please see "storage consumption", page 29.

**35- Multimedia Messages**

## **e-mails**

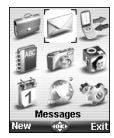

Your mobile allows to send and receive e-mails. The e-mails can bear text, images, sounds, vCard and vCalendar as attached files. The maximum total size for the attached files is 1024 kB. Please read the following instructions to configure your e-mail system and use the e-mail sub-menu.

You can reach the e-mail menu via two ways:

▶  **1** From the standby display select **Message** then select **e-mail**.

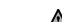

1. The availability of the Message softkey is operator dependent.

or:

 **1** Press **OK**, select **Message.**

 **2** Select **e-mail**.

## **READING A RECEIVED e-mail**

To read your e-mails you first need to retrieve them. There are three different ways to retrieve your e-mails.

From the e-mail main menu:

- **1** Press **OK**. Select **Messages**.
	- **2** Select **e-mail**.
	- **3** Select **Retrieve e-mails** to get your new messages.

#### From an empty Inbox:

- **1** Press **OK**. Select **Messages**.
	- **2** Select **e-mail**.
	- **3** Select **Inbox**, press **Retrieve** to get your new messages.

From the Inbox when it already contains e-mails:

- **1** Press **OK**. Select **Messages**.
	- **2** Select **e-mail**.
	- **3** Select **Inbox** to display the e-mails list. Select **Options** and select **Retrieve e-mails** to get your new messages.

The retrieved messages are automatically stored in the Inbox.

- ь  **1** Press **OK**. Select **Messages**.
	- **2** Select **e-mail**.
	- **3** Select **Inbox** to display the e-mails list. Use the arrow keys to scroll up and down and reach the message you want to read. Select **Options** to get to the following options list:

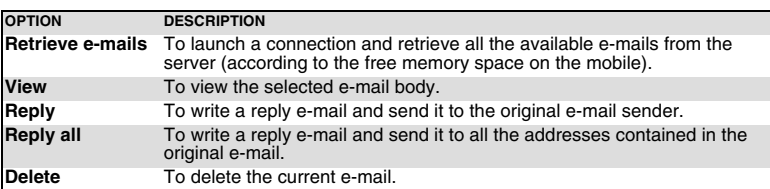

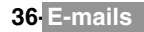

Ī
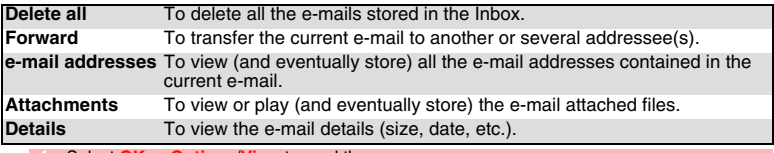

 **4** Select **OK** or **Options**/**View** to read the message.

1. You can also retrieve your e-mails from the network by directly selecting Retrieve (left softkey) from the e-mail  $\bigwedge$  sub-menu.

2. You cannot modify the contents of a received e-mail.

3. e-mails bearing an attachment file are shown by the  $\boxtimes^{\bullet}$  symbol. The  $\boxtimes^{\bullet}$  symbol is displayed when the file and its attachments were read.

Unread messages are shown by  $\mathbf{\nabla}$  and the text is bold. Messages that have already been read are shown by  $\overline{\mathsf{N}}$ <sub> $\overline{\mathsf{m}}$ </sub>.

# **COMPOSING AN e-mail**

To write an e-mail please follow these steps:

- **1** Press **OK**. Select **Messages**.
- **2** Select **e-mail**.
- **3** Select **Write new**.
- **4** Highlight the **To** field. Press **OK** and select one of the available names from the displayed list or select **More...,** then type the required e-mail address. Press **Valid.**
- **5** Highlight the **Subject** field. Press **OK** and type in the e-mail header text (40 characters maximum). Press **OK**.
- **6** Highlight the **Text** field. Press **OK** and type in the e-mail text (maximum 1530 characters). Press **OK**.
- **7** Highlight the **Attached files** field if you want to add a melody, an image, a phone card, a diary event or a speech note to your message. Press **OK** then select Picture, Melody, Speech note, phonecard or Other and choose one of the available files. Press **Valid.**
- **7'** If the **Attached files** field already contains a file: press **OK** to enter the attached file list. Then press **OK** and select **New selection** to attach a new Picture, Melody, Speech note, phonecard or Other and choose one of the available files. Press **Valid.**
- **8** Highlight the **Cc** field. Press **OK** and select one of the available names from the displayed list or select **New,** then type the required e-mail address. Press **Valid.**

1. In the attached field an option menu (available through the OK key) allows to make a New selection, Delete,  $\triangle$  1. In the attached neighborhood size.<br>Delete all, Details and get an estimated size.

2. You can check the size of the Attachments by selecting OK then Estimated size while in the Attached files screen.

While writing your e-mail, you can at any time get to the Options menu:.

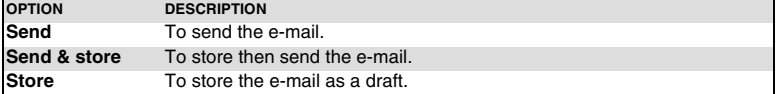

### **SETTINGS**

### **PREPARING THE PHONE TO SEND e-mails**

Before receiving or sending e-mails the Connection parameters must be stored in the phone. If they are not stored by default on your mobile, please contact your e-mail service provider to get them.

The Profiles list can contain up to 3 e-mail profiles. A profile is a list of parameters that allow e-mail connections via a specific gateway.

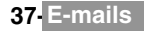

#### **TO ENTER AND STORE THE PROFILE DETAILS**

You can only register profile details if you have previously registered profiles in the Connection manager menu (see "connection manager", page 71):

- **1** Press **OK**. Select **Messages**.
	- **2** Select **e-mail**.
	- **3** Select **Settings**.
	- **4** Select **Profiles**.
	- **5** Choose an empty profile (**[...]**) and select **New** or press **OK**.
	- **6** Enter the profile name and press **OK**.
	- **7** Select **Connection profiles**. Enter the requested information (the GSM connection and GERS connection fields are linked to the Connection manager and thus allow to pick one from the displayed list - see page 71). Select **Save** to store the data.
	- **8** Select **Server settings**. Enter the requested information (POP3 server, POP3 port number, SMTP server and SMTP port number). Select **Save** to store the data.
	- **9** Select **Account Information**. Enter your e-mail address, mailer login and mailer password. Select **Save** to store the data.
	- 1.All the requested parameters can be obtained from your e-mail service provider.

2. The phone number or access point name, the login and the password have to be stored in the Connection Manager (see Table , page 71).

3. A profile name cannot be stored twice. If an error message is displayed please also check the profile names in the Connection profiles (see Table , page 71).

4. Access to the content of the e-mail profile may depend on the pre-programmed settings. The connection settings menu may not be available in some cases. These settings may be 'Locked' (operator dependent) and not be user programmable.

5. For more information on the Advanced settings please refer to "advanced settings on wap™ profiles", page 64.

#### **MAXIMUM SIZE**

This feature allows to choose the maximum size for the e-mails and attached files received in the inbox. The maximum size can be modified (from 1kB to 1024kB).

To set a maximum size value:.

- **1** Press **OK**. Select **Messages**.
	- **2** Select **e-mail**.
	- **3** Select **Settings**.
	- **4** Select **Maximum size**.
	- **5** Type in the maximum e-mail size you wish to retrieve from the server.

The e-mail size is checked before it is downloaded on to your mobile. If it exceeds the maximum size stored in The e-mail size is checked before it is commented to your mobile.

# **SENDING AN e-mail FROM THE OUTBOX**

The Outbox folder contains the stored and sent e-mails (delivered or undelivered). These e-mails can be selected from the Outbox menu and can be resent as new e-mails. To select one of these e-mails:

#### **1** Press **OK**. Select **Messages**.

- **2** Select **e-mail**.
- **3** Select **Outbox** and use the up or down arrow key to scroll to the required message.
- **4** Press **Options** to **View**, **Delete**, **Delete all**, **Send**, **Modify**, **e-mail addresses** (to store the e-mail address contained in the e-mail header) or **Details**.

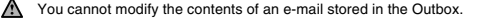

Ī

# **EDITING e-mails FROM THE DRAFTS FOLDER**

The Drafts folder contains the stored unsent e-mails. These e-mails can be selected from the Drafts folder and can be modified and sent.

To select one of these e-mails:

- **1** Press **OK**. Select **Messages**.
	- **2** Select **e-mail**.
	- **3** Select **Drafts** and use up or down arrow key to scroll to the required message.
	- **4** Press **Options** to **View**, **Delete**, **Delete all**, **Send**, **Modify**, **e-mail addresses** (to store the e-mail address contained in the e-mail header) and **Details**.

1. Once you have sent one of the Draft messages this message is automatically erased from the Drafts folder. 2. You can use any of the Draft messages as a template via the 'Edit a copy' option. The selected message is not deleted when its copy is sent.

# **STORAGE CONSUMPTION**

Please see "storage consumption", page 29.

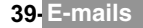

# **CALLS & TIMES**

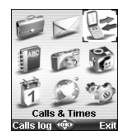

ccess the **Calls & Times** menu to check the details of individual incoming and **Toutgoing calls, the duration of the latest call, the total call time for all sent and A** ccess the **Calls & Times** menu to check to play the duration of the latest received calls or to play the recorded calls.

# **CALLS LOG**

This feature stores details (identity, time and date and call duration) of the last 20 numbers dialled, the last 20 unanswered calls and the last 20 received calls. The calls log are common to Line 1 and Line 2 (Line 1 is your main line. Line 2 availability is subscription dependent).

- **1** Press **OK**. Select **Calls & Times**.
	- **2** Select **Calls log**.
	- **3** Select **Last dial**, **Unanswered calls** or **Received calls**.
	- Use the up or down arrow key to scroll through the calls list.

The last dialed or received number is displayed first. The caller's name is displayed if it is registered in one of the phonebooks (if not the phone number is displayed). If your subscription does not bear Caller Line Identification (CLI) 'Unknown number' is displayed. If the caller has with-held their number 'Witheld number' is displayed.

Press the call key to call the selected number. Press **Options** to get to the following menu:

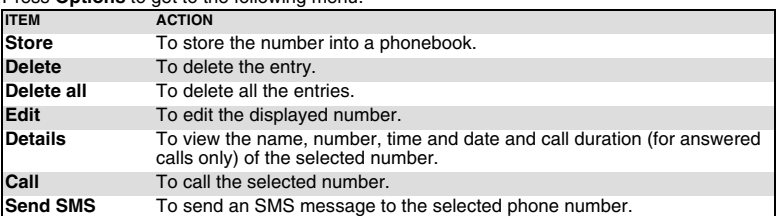

Use the up or down arrow key to select the required option and follow the displayed instructions.

A Press the call key from the standby display to get direct access to the last 20 numbers dialled.

# **CALL TIMERS**

The voice, Modem and GPRS call information for Line 1 and Line 2 is stored in the **Call timers** menu.

The **Details** sub-menu stores time information on calls made and received via the home network and while roaming (national and international networks).

- **1** Press **OK**. Select **Calls & Times**.
	- **2** Select **Call timers**.
	- **3** Select **Show**.
	- Use the up or down arrow key to view all the timer information.

If the call timers were reset (see "call timer - reset," page 41) the date of the latest counter reset is displayed

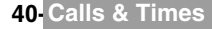

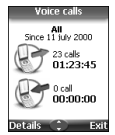

The call type and the accumulated times of outgoing and incoming calls are displayed.

Selecting **Details** displays information on calls made on your home network, on National roaming and on International roaming.

If Line 2 is active too 'All Calls' for Line 1 and Line 2 are displayed separately.

# **BALANCE INFORMATION (SUBSCRIPTION DEPENDENT)**

This service may be supplied by your service provider. It allows to get the remaining airtime balance on your phone line.

Please contact your service provider for more information. If your subscription allows access to this information:

- **1** Press **OK**. Select **Calls & Times**.
	- **2** Select **Call timers**.
	- **3** Select **Balance information**.
	- **4** Select **Call** or **Set number**.

When selecting **Call**, if the balance information number is already stored, a call is sent to the balance information centre. If no number is stored a screen with a number composer is displayed, enter the required number and press **OK**. Your can also select **Set number** and type it in. Press **OK** to store the number, then select **Call** to call the information centre number.

### **REMINDER - CALL DURATION**

You can set a duration reminder to regularly beep to remind you of the time spent on your call. The occurrence can be any multiple of 1 minute (up to 59 minutes).

- **1** Press **OK**. Select **Calls & Times**.
	- **2** Select **Call timers**.
	- **3** Select **Reminder**.
	- **Select On** to activate the Call timer.
	- **5** Type the call timer interval (e.g.: 2 = a beep is played every 2 minutes while in conversation).
	- **Press OK** to validate the entry.

### **CALL TIMER - RESET**

This feature allows to reset the call timers. The 4 digit lock code is needed to reset the call timers (default lock code: '0000').

- **1** Press **OK**. Select **Calls & Times**.
	- **2** Select **Call timers**.
	- **3** Select **Reset**.
	- **4** Select **Yes**.
	- **5** Enter the phone lock code and press **OK**.

# **CALL COSTS - MANAGEMENT**

Some service providers offer an Advice of Charge (AoC) subscription service,which provides information on the last call cost, the total calls cost and the remaining balance on your account (after you have set a 'credit limit' ).

To display these, you first have to set a currency value and to enter an average cost per unit (only calls units are displayed if the cost information is not stored).

To set a currency value per unit:

- **1** Press **OK**. Select **Calls & Times**.
	- **2** Select **Call costs**.
	- **3** Select **Display cost type**.
	- **4** Select **Currency**. The current currency unit value is displayed.
	- **5** Select **Modify**. Enter your PIN 2 code and press **OK**.
	- **6** Enter the currency name (up to 3 letters). Press **OK** to validate.
	- Enter the unit cost (e.g.: 0.15 Euro per minute). And press OK to validate.

Contact your service provider to obtain the PIN 2 code.

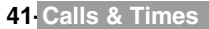

To set call cost type to units:

- **1** Press **OK**. Select **Calls & Times**.
	- **2** Select **Call costs**.
	- **3** Select **Display cost type**.
	- **4** Select **Units**.

When the cost type is set to units, the credit limit and the remaining credit are shown in units.

### **SETTING THE CREDIT LIMIT (SUBSCRIPTION DEPENDENT)**

You may also be able to set a credit limit to your calls. When the credit limit is reached no more chargeable outgoing or incoming call is allowed. You can however still make emergency calls. The PIN2 code is needed to set the credit limit.

- **1** Press **OK**. Select **Calls & Times**.
	- **2** Select **Call costs**.
	- **3** Select **Credit limit**. The display shows the current set credit limit.
	- **4** Select **Edit**. Enter your PIN 2 code and press **OK**.
	- **Enter the credit limit (use**  $\oplus$  **to type a decimal point for currencies). Press <b>OK** to validate.

When a credit limit is set the selection from the 'Credit limit' display is Edit or Set no limit.

# **SHOW COSTS**

- **1** Press **OK**. Select **Calls & Times**.
	- **2** Select **Call costs**.
	- **3** Select **Show**.
	- **4** Use up and down arrow keys to display the **Last Call** and **All Calls** or show the **Remaining credits**.
	- The remaining credit is shown in either units or currency as set by Cost Type menu above.

### **CALL COSTS - RESETTING ALL COSTS TO ZERO**

To reset all call costs to zero:

- **1** Press **OK**. Select **Calls & Times**.
	- **2** Select **Call costs**.
- **3** Select **Reset**.
- **4** Select **Yes**.
- **5** Enter the PIN 2 number and press **OK**.

### **ALTERNATE LINE SERVICE - SELECTING LINE 2 (SUBSCRIPTION DEPENDENT)**

Some operators support the use of a second line. You may then have two mobile phone numbers (e.g. a business line plus a personal line). To use them you need to select the line to be used.

- **1** Press **OK**. Select **Calls & Times**.
	- **2** Select **Line selection**.

The current line selection is displayed.

 **3** Use up and down arrow keys to scroll to the required line. Press **OK** to validate.

1. The Line selection sub-menu may not be available on your mobile. Please contact your service provider to get further details on this service.

2. Line 1 and Line 2 can be named (Office and Home for instance). Refer to My number menu (see "my number(s) display," page 47). Whichever line is selected to send calls, incoming calls can still be received on either line.

# **RECORDED CALL**

This submenu allows to play the recorded phone calls. If several phone conversations were recorded they are played one after another.

### **1** Select **Calls&Times**, select **Recorded call.**

In compliance with European regulations, you have to inform your correspondent before recording a phone conversation.

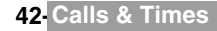

# **PHONEBOOK**

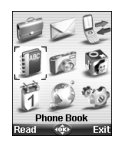

**P**hone numbers can be stored in the phone and in the SIM card memories (= phonebook). The phone memory can store up to 255 'extended' card (= phonebook). The phone memory can store up to 255 'extended' cards (called 'phonebook cards'). These cards allow to store several types of information: family name, first name, home number, mobile number, work number, two e-mail addresses, postal address, business information, voice tag, group and a related icon or picture. The SIM card memory capacity may vary according to your operator or service provider. The SIM memory allows to store one name, one phone number and one voice tag per card.

Both the SIM and the phone memories are searched through when reading the Phonebook contents.

Press left arrow to directly get to the phonebook from the standby display.

# **STORING NAMES AND TELEPHONE NUMBERS**

Names and numbers can be stored directly in the phonebook or copied from different sources such as SMS messages, last dialled number list, etc.

For storage of numbers into SIM card,refer to page 44.

There are several ways to store numbers into the phonebooks:

**PHONE NAMES CARD**

From the standby display:

- **Enter the number. Select Store.**
- **2** Select **Phone names**.
- **3** The **Home number**, **Mobile number**, **Work number** or **FAX number** list is displayed, thus allowing to choose a number type.
- **4** Enter the card requested data and select **Save** to store the information.

Via the menu:

- **1** Press **OK**. Select **Phonebook**.
	- **2** Select **Add name**.
	- **3** Select **Phone names**.
	- **4** Enter the card requested data and select **Save** to store the information.

The Groups field allows to identify the caller's type according to entries you have previously set (see "creating A a group of cards", page 46).

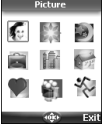

The icons list allows to store your card with a symbol or an image that is then displayed together with the caller's name on incoming or outgoing calls (choose one of the icons and press ok).

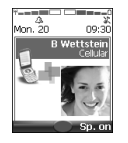

The **i**cicon leads to the Pictures list. You can thus choose one of the registered images (please see "pictures", page 53) and link it with your phone card.

1. You can link about 100 images with your phonebook cards. If the images folder is full (images too big) an error message is displayed. 2. The images remain attached to the phonebook cards even if you have deleted them from the

Pictures folder memory. You can modify or delete them one after another via the phonebook cards (see "editing a phonebook or a sim name card", page 44).

3. When sending a phonebook card via the infrared port, the image is automatically sent unless the file is protected.

4. The Image failure icon is displayed on incoming or outgoing calls if a problem related to the image was detected by the mobile.

Ī

#### **SIM NAMES CARD**

From the standby display:

- **Enter the number. Select Store.**
- **2** Select **SIM names**.
- **3** Fill in the available fields and select **OK** to validate your entries.
- Select **Save** to store the card.

#### Via the menu:

- **1** Press **OK**. Select **Phonebook**.
	- **2** Select **Add name**.
	- **3** Select **SIM names**.
	- **4** Enter the name and select **OK**.
	- **5** Enter the number and select **OK**.
	- **6** Select **Save** to store the card.

### **STORING A RECEIVED NUMBER**

Numbers stored in the last dialled, received, unanswered call information and SMS message locations can also be stored into the phonebook:

- **1** With a received call, unanswered call or SMS message select **Options**.
	- **2** For a SMS message select **Numbers** if the number is contained in a SMS. The message number(s) is/are displayed. Choose one if several numbers are available.
	- **2'** For received and unanswered calls select **Store**.
	- **3** Follow the above mentioned procedure to create a phone name or a SIM name card then select **Save** to store the card.

1. While entering a number selecting Clear once deletes the last character. Holding the Clear key deletes the whole number.

2. The \*, +, p (pause) and characters- which are accessible by pressing and holding the  $(\mathcal{R})$  key when registering a number - can be stored as part of numbers.

3. You can use (wild card spaces) to store numbers (wild card spaces cannot be obtained when registering a number from the standby display).

When calling a number bearing wild card spaces select the number from the phonebook, select Options or press on the Call/Send key and type the number corresponding to the wild card spaces (=missing figures).

4. If the SIM card or phone memory are full a warning message is displayed on phonebook selection.

#### **COPYING ALL NAMES AND NUMBERS**

You can copy all the names cards: from the Phone to the SIM card and from the SIM card to the Phone.

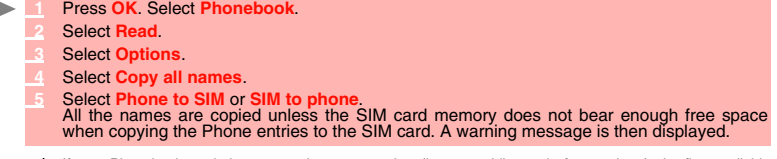

If your Phonebook cards bear more than one number (home, mobile, work, fax numbers), the first available **A** If your Priorieur care was used the corresponding SIM card entry.

# **EDITING A PHONEBOOK OR A SIM NAME CARD**

From the standby display:

- Press left arrow to get to the phonebook.
	- **2** Scroll down to the card you want to reach and select **OK**.
	- **3** Scroll down to the field(s) you want to modify and amend it/them. Select **Save** to store the changes.

**44- Phonebook**

Via the menu:

- **1** Press **OK**. Select **Phonebook**.
	- **2** Select **Read**.
	- **3** Select one of the stored cards.
	- **4** Select **Options**.
	- **5** Select **View**.
	- **6** Scroll down to the field(s) you want to modify and amend it/them. Select **Save** to store the changes.

You can create a voice dialling pattern on phonebook cards. This voice dialling pattern can only be recorded in edition mode.

Recording a Voice dialling pattern:

- Press the left arrow key (from the standby display) to get to the phonebook.
	- **2** Scroll down to the card you want to reach and press **OK** or select **Options** then select **View**.
	- Scroll down to the **Voice dialling field and press OK**. Select **New** to record the voice pattern or select **Options** then **Record** if a voice pattern is already recorded and you want to change it. Repeat the name until it is stored (minimum = twice). Pronounce it as clearly as possible and in a quiet environment. When the voice patterns match, **Stored** is displayed.

You may have to select the number, the voice dialling pattern has to be attached if several numbers are stored on the card. Select Home number, Mobile number or Work number if you have registered several numbers on a phonebook card.

# **VIEWING AND CALLING PHONEBOOK NUMBERS**

There are two ways of viewing and calling entries stored in the phonebook:

Directly from the standby display:

- **1** Press the left arrow key to display the phonebook list.
	- **2** Scroll down to the card you want to reach.
	- **3** Press the call key or select **Options** then select Call.

Via the menu:

- **1** Press **OK**. Select **Phonebook**.
	- **2** Select **Read** to display the phonebook list, and scroll down to the card you want to reach.
	- **3** Press the call key or select **Options** then select Call.

Tips and operations (while on the phonebook list):

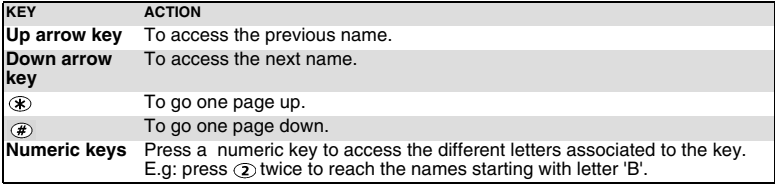

The list of phonebook entries is displayed in alphabetical order.

1. Selecting a group from the Group selection displays the names/phone numbers of the corresponding group. This group is then displayed when next reading the Phonebook contents.

2. Selecting Options displays the following menu choice: View, Call, Add name, Delete, Delete all (Phone names or SIM names), Copy, Copy to (to copy all SIM names to phone book or all phone names to SIM book), Move, Group selection (to select All names, the Phone names only, the SIM names only or the groups members), Send by... Infrared port, SMS or e-mail, Send a message.

3. If several phone numbers are stored on a Phone name card, scroll down to the required number and select it before launching the call.

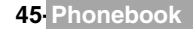

Ī

You can make a call by using your voice. To create a voice pattern:

- **1** Press **OK**. Select **Phonebook**.
	- **2** Select **Voice dialling**.
	- **3** Select **New entry**. All name entries are displayed.
	- **4** Use the up and down arrow keys to choose the card you want to use and press **OK**. If several phone numbers are registered on a card (e.g. **Home number**, **Mobile number** or **Work number**) choose one by pressing **OK**.
	- **5** You are then prompted to pronounce the name twice at the minimum (pronounce it as clearly as possible). **Stored** is displayed when both voice patterns match.
	- If the voice patterns do not match, 'Failed' or 'Too different' is displayed.
	- A If the voice patterns up not matter, randed to see the control of the whole voice registration procedure again.

To view the voice dialling numbers list:

- **1** Press **OK**. Select **Phonebook**.
	- **2** Select **Voice dialling**.
	- **3** Select **List**.
	- Use the up and down arrow keys to view the requested entry.
	- **5** Press **Options** then select **Play back** to play the voice pattern.To remove voice tag from the voice dialling list select **Erase** or to create a new voice pattern select **Record**.

To remove all phone numbers from the voice dialling list:

- **1** Press **OK**. Select **Phonebook**.
	- **2** Select **Voice dialling**.
	- **3** Select **Delete all**.

To call a phone number using a voice pattern:

- From the standby display press and hold the call key.
- **2** Pronounce the name as clearly as possible.
- **3** The 'call-name' question tag is displayed. You can cancel the call (left softkey) or wait until the called party name as well as an animated icon  $\mathbb{R}$  are displayed so that the call proceeds as normal.

# **FREE SPACE IN THE PHONEBOOK**

To view the phonebook remaining capacity:

- **1** Press **OK**. Select **Phonebook**.
	- **2** Select **Storage used** to get to the Phone names Storage used; press the down arrow key to get to the SIM card Storage used.

If available the free memories in the FDN list are also displayed. Please see "fixed dialling numbers", page 48 ◬ for more information on FDN numbers.

# **CREATING A GROUP OF CARDS**

Groups of cards can be defined for the phonebook. This feature gathers the cards that belong to a selected group and to play a pre-defined melody on an incoming call from one of the group members.

To create a group:

 **1** Press **OK**. Select **Phonebook**.  **2** Select **Groups**.  **3** Choose any blank template **[...]** and select **OK**. The following items are displayed:

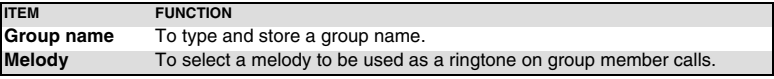

- **4** Enter or select the requested data. Press **OK** to validate.
- **Press Save** to store the defined group.

Groups characteristics can be modified or deleted (when in the Groups menu, select OK to amend the settings or select Delete to erase the group).

To modify a group:

- **1** Press **OK**. Select **Phonebook**.
	- **2** Select **Groups**.
	- **3** Choose the group to be modified and select **OK** then select the group name and/or the melody. Select the new parameters (name/melody).
	- **Select Save to store your settings.**

To select a group when storing a number:

- **1** Go over the Phone names storage procedure (see "storing names and telephone numbers", page 43) and fill in the Phone names card.
	- **2** Scroll down to **Groups** and select **OK**.
	- **3** Select one of the displayed groups from the list.
	- **Select Save to store your settings.**

Groups can only be set for the Phone names cards (not for the SIM names cards).

### **MY CARD**

My Card is a specific storage location where you can enter personal data. You can easily access My card and send its contents to another device via the infrared port or SMS.

My Card contents is identical to the phone cards contents except for the Groups and Voice dialling fields.

To enter My Card data set:

- **1** Press **OK**. Select **Phonebook**.
	- **2** Select **My Card**.
	- **3** Select **View** and enter the requested information just as in any phonebook card (validate each entry by selecting **OK**).
	- **Select Save** to store your card.

To send My Card via the Infrared port, by SMS and by e-mail:

- **1** Press **OK**. Select **Phonebook**
	- **2** Select **My Card**.
	- **3** Select **Send by...** then select **Infrared port**: the infrared port automatically opens and sends the card. Or select **SMS** or **e-mail**, then enter the mobile number to send the card to or choose it from the **Names** list and press **OK**.

Press and hold the up arrow key from the standby display to directly get to Send my card by... Infrared port/ SMS/e-mail.

# **MY NUMBER(S) DISPLAY**

The phone can display your main line (Line 1) mobile number, the mobile number for Line 2 (Alternate Line Service) and your data and fax numbers (these are SIM card dependent). These numbers may be stored in the SIM card. You can also manually enter them. To view, name and edit your own number(s),

 **1** Press **OK**. Select **Phonebook**.

 **2** Select **My numbers**. The mobile number for Line 1 is displayed if it is stored in the SIM card. If not, select **Edit** and type your number and your name in (select **OK** to save the entered information).

Ī

 **3** Scroll down to view or enter Line 2, your fax and data numbers.

1. Line 2, data and fax numbers can only be reached if your SIM card bears such subscriptions. 2. My numbers availability depends on your service provider.

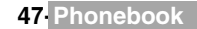

# **FIXED DIALLING NUMBERS**

Fixed dialling is a feature that restricts outgoing calls to 'fixed' numbers or 'prefixes' contained in SIM cards that support this feature. When the Fixed Dialling Numbers (FDN) feature is activated, dialling numbers, diverting calls and sending SMS to numbers not registered in the FDN list is forbidden. The number of FDN entries to be stored depends on the SIM card capacity. Activating the FDN feature or registering numbers into the FDN list is PIN 2 protected (contact your service provider to get the PIN 2 code).

The following menu (Fixed dialling) and operations are only available on your mobile if your SIM card allows fixed dialling.

To activate or deactivate FDN operation:

- **1** Press **OK**. Select **Phonebook**.
	- **2** Select **Fixed dialling**. Select **Status**.
	- **3** Select **On** or **Off**. Enter the PIN2 number.
	- **Select OK** to validate

The Fixed dialling sub-menu may not be available on your mobile. Please contact your service provider for further details.

To view the numbers stored in the FDN list:

- **1** Press **OK**. Select **Phonebook**.
	- **2** Select **Fixed Dialling**.
	- **3** Select **View** to view the FDN list entries. Pressing **Options** allows to view, call, add a name, delete, copy or move numbers to the phone or SIM card memory, but also send these numbers by Infrared port or SMS, or send a SMS.

To add a new number in the FDN list:

- **1** Press **OK**. Select **Phonebook**.
- **2** Select **Fixed dialling**.
- **3** Select **Add name**.
- **4** Enter you PIN2 code and press **OK**;
- **5** Fill in the displayed fields as in any SIM name card then select **Save** to store your settings.

1. Wild card spaces can be used with the numbers stored in the FDN list. E.g. number +441707 278\_ \_ 9 allows calls to all numbers from 278009 to 278999 to be dialled. The number can be edited and dialled from the standby display.

2. You may be asked to enter your PIN2 code.

# **EXPORT**

The purpose of the Export feature is to allow the sending of the phonebook contents to another device (e.g. a pc). You first need to export the card(s) to the Fun & Media box Others sub-menu (see "others", page 57).

- **1** Press **OK**. Select **Phonebook**.
	- **2** Select **Export...**, then select **Yes.** The whole contents of the phonebook is exported and gathered in a Vcard file and stored in **Fun & Media box/Others**.

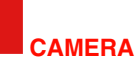

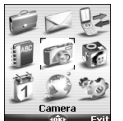

Subject

mobile.

he camera application allows you to take pictures with your mobile (with clamshell open or closed). The camera application allows your clamshell open or closed).<br>These pictures can then be used to:

- personalise your standby display, your External, your Welcome or your Goodbye screen (please see "setting an image as a main screen, an external screen, a welcome or a goodbye screen from the pictures folder", page 55),

- be sent to other devices (mobile phones, pc) by e-mail, MMS (see "multimedia messages", page 30) or infrared port (see "infrared port", page 20), match your phone cards (see "phone names card", page 43).

You can take 3 size pictures: large (VGA: 640x480 pixels), normal (160x120 pixels) or portrait (60x80 pixels).

The use of the camera and the sending, forwarding and reproducing of the taken pictures are subject to property and privacy rights. Do not take a picture unless authorised.

### **MOBILE POSITIONING**

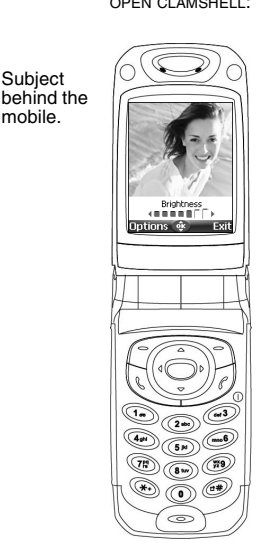

OPEN CLAMSHELL: CLOSED CLAMSHELL:

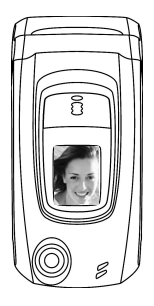

Subject in front of the mobile.

1. Please check the good positioning of the subject on the main screen (open clamshell) or on the external screen (closed clamshell).

2. You can directly launch the Camera application by pressing and holding the side key (closed clamshell).

### **FROM THE MAIN MENU:**

- **1** Press **OK**. Select **Camera.**
	- Press OK or press on the side key to take your picture.

### **FROM THE STANDBY DISPLAY:**

- Press and hold the side key to have direct access to the camera applications: when the clamshell is open the preview is performed on the main screen. When the clamshell is closed the preview is performed on the external screen.
	- Press **OK** or press on the side key to take your picture.

 $\triangle$  Opening or closing the clamshell implies a preview swap to new active screen.

Once the capture is performed the picture is displayed. You can then reach the following options sub menu:

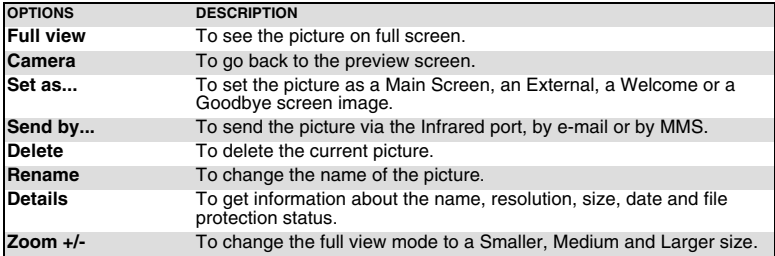

### **FROM ANOTHER APPLICATION:**

The Camera application can be launched from the Options menu while using other applications on the mobile. According to this application, all resolution types may not be available. The camera-reachable applications are the following:

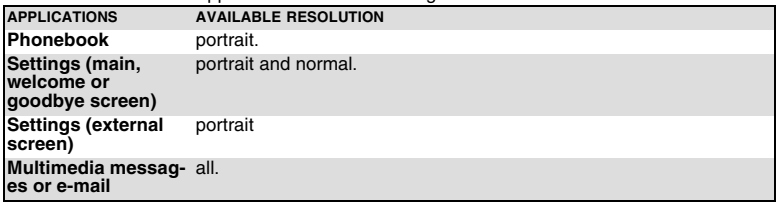

To reach the camera application from the Phonebook:

- **1** Press **OK**. Select **Phonebook**.
	- **2** Select **Add name**, then **Phone names**.
	- **Once in the phone card, select Picture and select ...**
	- **4** When in the picture browser, select **Options**.
	- **5** Select **Camera**.

To reach the camera application from the Settings menu:

- **1** Press **OK**. Select **Settings**.
	- **2** Select **Display**, then **Main screen, External screen**, **Welcome screen** or **Goodbye screen**.
	- **3** Scroll down to **My Picture** and select **Pictures** (left soft key).
	- **4** When in the picture browser, select **Options**.
	- **5** Select **Camera**.

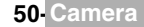

To reach the camera application from the MMS menu:

- **1** From the standby display select **Message** (right softkey or Press **OK** then select **Messages**), Select **Multimedial messages**.
	- **2** Select **Write new.** Once on the picture field press **OK**.
	- **3** When in the pictures browser, select **Options**.
	- **4** Select **Camera.**

To reach the camera application from the e-mail menu:

- **1** From the standby display select **Message** (right softkey or Press **OK** then select **Messages**), select **e-mail**.
- **2** Select **Write new.** Scroll down to the attached files and press **OK**.
- **3** Select **Picture**.
- **4** When in the pictures browser, select **Options**.
- **5** Select **Camera.**

A If a call is active, access to the camera is not allowed.

# **ADJUSTING YOUR PICTURE**

You can adjust 4 types of settings before taking a picture: Resolution, Exposure, Brightness and Zoom. All these settings are to be done from the preview screen.

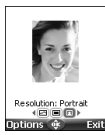

### **TO SELECT THE PICTURE SIZE:**

Use the left or right arrow keys to select the Large (VGA), Normal or Portrait mode.  **2** Press **OK** to take a picture.

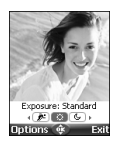

### **TO SELECT THE EXPOSURE MODE:**

These modes allow you to optimize the picture quality according to the context.

- **1** Press the up or down arrow key to get to the exposure mode selection.
	- **2** Use the left or right arrow to get to the Standard, Sport (moving subject) or Night (dark context) mode.
	- **3** Press **OK** to take a picture.

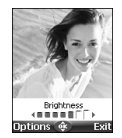

### **TO SELECT THE BRIGHTNESS:**

- Press the up or down arrow key to get to the brightness setting mode.
- **2** Select one of the seven brightness levels.
- **3** Press **OK** to take a picture.

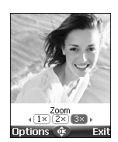

#### **TO ADJUST THE ZOOM:**

- Use the up or down arrow key to get to the zoom mode (the zoom is not available from the Large VGA mode).
- Use the left or right arrow key to zoom in or out:  $\frac{1}{2}$   $\frac{2}{8}$   $\frac{2}{8}$  .
- **3** Press **OK** to take a picture.

### **OPTIONS MENU**

You can set default settings on the camera application. These parameters are then automatically activated when entering the camera application:

 **1** Press **OK**. Select **Camera**.  **2** Select **Options** then select **Settings:**

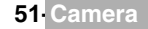

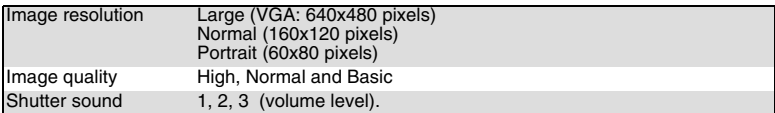

The Shutter sound is a 'Camera-like' sound that is played on picture capture.

# **STORING/ERASING YOUR PICTURE**

When the picture is captured (see above "taking a picture", page 50), the 'Keep this photo ?' message is displayed.

 **1** Selecting **Clear** then **Yes** to erase it.

The image is automatically stored in the **Fun & Media box** Pictures sub-folder (see "pictures", page 53). It is stored as a .jpg file.

# **SELF TIMER**

The camera application offers the possibility to take delayed pictures, thus enabling the user to be on the picture.

- **1** Press **OK** key and then **Camera.**
- **2** Press **Options.**
	- **3** Select **Self timer capture.**
- **4** Clamshell opened: press OK or press the side key. Clamshell closed: press the side key.
	-
- **5** The capture is automaticaly performed after 10 seconds.

The 10 second countdown is displayed on the main screen. The picture is automatically taken after the countdown The Self timer function is then automatically set to Off.

If any event occurs after the countdown has started, the selftimer is set to Off. After the event was treated,  $\triangle$  If any event docup drive the preview screen.

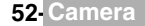

# **FUN & MEDIA BOX**

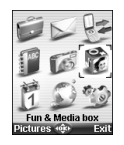

his menu gathers and manages all the images, melodies, speech notes and games contained in the mobile as well as all the files received via the infrared This menu gathers and manages all the images, melo games contained in the mobile as well as all the files r port, e-mail, the Multimedia messages, Wap or the SMS.

# **GAMES**

This sub-menu allows to launch games that are be stored on your mobile, download new games, upgrade or delete downloaded games.

Your mobile bears 2 pre-set games: Wallbreaker and Space WAR.

You can store/download up to 4 additional games on your mobie.

TO LAUNCH A GAME:

- **1** Press **OK**. Select **Fun & Media box**.
	- **2** Select **Games**.
	- **3** Select one of the available games.
	- $\triangle$  1. Game download may require a delivery charge.
		- 2. You can erase the games that were downloaded from the network.

You may be able to download games onto your mobile. Up to 6 games can be stored in the phone. Two are default ones. You cannot delete or replace these games.

The Catalogue allows you to get the list and description of the games you can download. If the contents of the catalogue is not available on the phone it can also be downloaded. All information related to games downloading is available in the Instructions menu.

The Downloadable games menu is made of the following sub-menus: **Catalogue, News, Settings** and **Instructions** in addition to the available game(s) name(s).

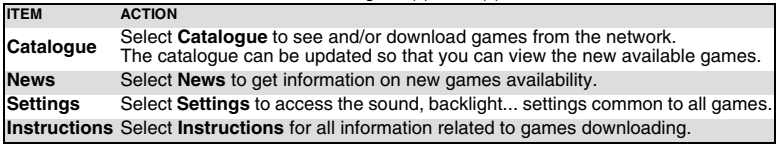

1. Receiving an incoming call while playing may not allow you to resume the current game. 2. Please check downloading and billing conditions with your service provider.

# **PICTURES**

The Pictures sub-menu views and pre-set, stores (via the Camera and the Infrared port) and downloads images as a Main screen, an External, a Welcome or a Goodbye screen in order to configure and personalise your mobile screen (see "display", page 67).

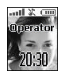

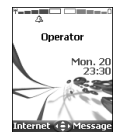

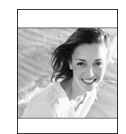

External screen Main screen Welcome screen/ Goodbye screen

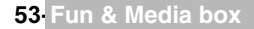

You can download and record images via the mailer, the Infrared port and the Camera application. It is then possible to store them and/or set them as a Main screen, an External screen, a Welcome screen or a Goodbye screen.Your mobile allows you to set one Main screen, one External screen, one Welcome screen or one Goodbye screen from the downloaded and/or stored images (to download and store images, see the following sections).

#### **PICTURES BROWSER**

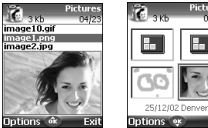

The Pictures browser allows the display of stored images as a list or as thumbnails. When the pictures are displayed as a list the screen is divided into two parts: the image names list and the selected image. When they are displayed a mosaic (Thumbnails mode: see Options/My preferences) the screen contains a mosaic of pictures and the name of the selected image.

#### VIEWING AN IMAGE

 **1** Press **OK**. Select **Fun & Media box**.

- **2** Select **Pictures**.
- **3** Scroll the images list or mosaic. Select the required image or select **Album 1** or **Album 2** to view their contents (press **OK**).
- **4** Press **OK** or **Options** and **View** to view the selected image in full size.

### **OPTIONS**

The Pictures folder **Options** list bears the following items:

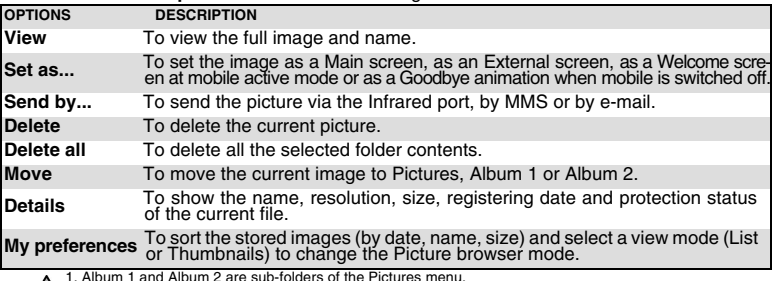

1. Album 1 and Album 2 are sub-folders of the Pictures menu. 2. The Album 1 and Album 2 Options list only bears View and My preferences.

3. The sending of an image may not be allowed if it is exportation (copyright) protected (the 'File protected' message is then displayed).

4. To send an image via the infrared port please see "infrared port", page 20. To send an image via the e-mail or Multimedia messages please see "e-mails", page 36 or "multimedia messages", page 30.

5. Error messages may be displayed when setting, viewing or storing an image:'File too big': Please see "error<br>messages", page 81; 'Decoding failure': the image cannot be viewed by the phone.<br>6. The sending of images via t

'File protected!' message is then displayed.

When viewing an image an **Options** menu is available:

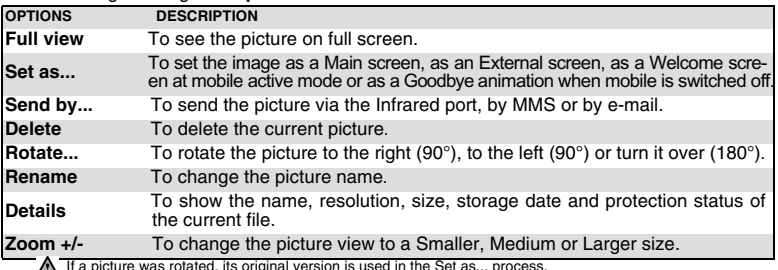

If a picture was rotated, its original version is used in the Set as... process.

#### **SETTING AN IMAGE AS A MAIN SCREEN, AN EXTERNAL SCREEN, A WELCOME OR A GOODBYE SCREEN FROM THE PICTURES FOLDER**

 **1** Press **OK**. Select **Fun & Media box**.

- **2** Select **Pictures**.
- Use the up and down arrow keys to scroll through the image names list and select one. Select **Options** and then **Set as...**
- **4** Select **Main screen**, **External screen**, **Welcome screen** or **Goodbye screen**.

A To be set as an external screen, the picture cannot be animated and must not exceed 100kB.

**CROPPING** 

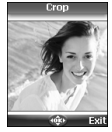

ь

The image you want to set as a Main screen screen may be too large to be inserted into the available space. Your phone then proposes a cropped image.

It is then possible to move the image left, right, up and down (cursor key). The image you have cropped is then displayed as such on the mobile (as a Main screen).

- **1** Select **Set as...** then select **Main screen**. If the image is too big, the crop screen is displayed.
	- **2** Use the cursor key to move the image up, down, left or right (the availability of the four arrows depends on the image size).
	- **3** Select **OK**. **Stored** is then displayed.

### **RECEIVING IMAGES VIA THE INFRARED PORT**

- **1** Open the infrared port (see "infrared port", page 20) and make sure the infrared port of the other appliance faces your mobile infrared port so that the image transfer is correctly done.
	- **2** When you have received an image select **Options** then select **View**.
- **3** Select **Options**.
- **4** Select **Full screen**, **Set as... Main screen**, **External screen**, **Welcome screen** or **Goodbye screen**, **Details** or **Zoom +/-**.
- 1. The images you receive via the infrared port are automaticaly stored in the Fun & Media box Pictures sub-folder. 2. The images you receive wa the infrared port are automativally stored in the component screen or a Goodbye screen see<br>2. To choose and activate a Main screen, an External screen, a Welcome screen or a Goodbye screen see "pictures", page 53.

### **MELODIES**

Melodies sub-menu gathers Downloaded and Predefined melodies.

#### **MELODIES**

You can choose a ringtone among the list of melodies available in your mobile.

- **1** Press **OK**. Select **Fun & Media box**.
- **2** Select **Melodies.**
- **3** Scroll up or down and choose a melody. The melody is played within 2 seconds. The Options menu allows you to Play the melody, Set it as ringtone, Set it as alarm, Set it as<br>ringtone L2 (if Line2 is activated), Set it as Welcome melody or Goodbye melody, Send it<br>by... e-mail, or Infrared port, Delete it,

The sending of an image by e-mail or by MMS may be forbidden according to the image type.

#### **MELODY DOWNLOAD**

You can download melodies from the internet, from interactive voice servers, from the e-mails or via the infrared port .

On top of the usual melodies download by SMS you can download melodies by browsing internet web sites.

This is done via the 'Digiplug' or the Nokia™ Smart Messaging system for Mitsubishi Electric phones.

The principle is the following:

- **1** Melodies are stored on a Web Digiplug server.
	- **2** Select your Mitsubishi Electric mobile type to access a choice of melodies.
	- **3** Choose one or more melodies to be downloaded to your phone.
	- **4** All chosen melodies are downloaded via SMS.
- **5** Once the melody is received a reception screen is displayed. Press **OK** or select **Options** then **Play** to play the received melody. To set a melody as a ringtone, an alarm, a welcome or a Goodbye. Please see "tones", page 66.

You can also receive melodies via the Infrared port.

Formats managed by the phone are .mid, .mld, .dgp, .nsm and .imy formats.

To play a downloaded melody from the reception screen:

- **1** Select **OK** or select **Options** then **Play**.
	- **2** Select **Exit** to stop playing.

A The melody is automatically saved as soon as it is received by the mobile. It is stored in the Melodies folder.

To install a downloaded melody:

- **1** Select **Options**.
	- **2** Select **Install**.

If the memory space is sufficient, the melody is automatically stored in the Melodies file. If there is no space left, you need to choose one or several melody(ies) to be replaced from the set of melodies (melodies associated to a ring feature cannot be deleted). Once stored, a message is displayed. The melody can be played and selected via the **Fun & Mediabox** menu.

To discard a downloaded melody:

Select **Discard**. The melody is erased and is therefore lost for further installation.

# **SPEECH NOTES**

This feature allows you to record speech notes on your mobile

TO RECORD A SPEECH NOTE:

- **1** Press **OK**. Select **Fun & Media box**.
	- **2** Select **Speech note**.
	- **3** If no speech note was recorded select **New.** If one/several speech note(s) is/are stored in the mobile select **Options** then **Record new**.
	- Select **Stop** to end the recording.
	- **5** Type the note name and press **OK**

### TO PLAY A SPEECH NOTE:

- **1** Press **OK**. Select **Fun & Media box**.
	- **2** Select **Speech note**.
		- **3** Scroll up or down to the required speech note. Press **OK** or Select **Options** then select **Play**.

#### CONTENTS OF THE OPTIONS MENU :

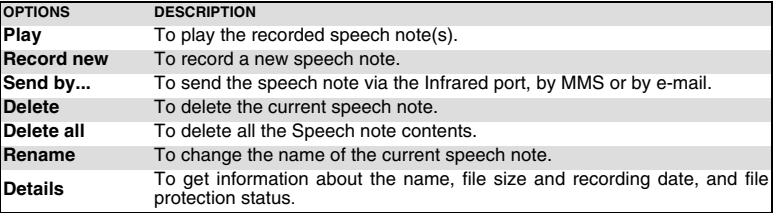

The speech note list can be directly reached from the standby display. Press the down arrow key to play the stored memos. Press and hold the down arrow key to record a note.

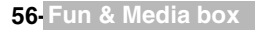

# **OTHERS**

This file allows to store vcard files (Phonebook), vcalendar files (Diary cards), text files and files with unknown/unsupported format.

TO DISPLAY THE OTHERS FILE CONTENTS:

- **1** Press **OK**. Select **Fun & Media box**.
	- **2** Select **Others**.
	- **3** Use the up and down arrow keys to scroll the required file.

The following Options list is available:

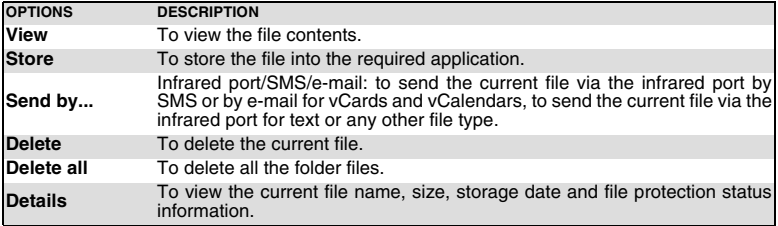

1. The contents of this Options list may vary according to the file type. 2. You cannot send any copyright protected file (the 'File protected' message is displayed on any attempt to send copyright protected files).

#### **DATA EXCHANGE**

The purpose of this feature is to allow easy transfer of vCards and vCalendars. A vCard or a vCalendar are phonebook cards and diary cards that are sent or received to/from another device (mobile, PC,...).

STORING A RECEIVED VCARD

- **1** Select **Options** (left softkey) on the information screen when you have received the file.
	- **2** Select **View**.
	- **3** The received file is displayed. Select **Store**.

 **4** Select **Phone names**, **Sim names**, **Sim fixed** or **My card**. The vCard is then stored.

A A received file may bear several vcards. You can then select the one(s) you want to keep, then select Store.

#### STORING A RECEIVED VCALENDAR

- **1** Select **Options** (left softkey) on the information screen when you have received the file.
- **2** Select **View**.

ь

 **3** The received file is displayed. Select **Store**.

A received file may bear several vcalendars. You can then select the one(s) you want to keep, then select Store.

#### SENDING A VCARD OR A VCALENDAR BY SMS

- **1** Select the vCard or the vCalendar you wish to transfer as explained in "diary", page 16*,* "calendar", ► page 16 and "tasks list", page 18 or select it from **Others**.
	- **2** Select **Options**.
	- **3** Select **Send by... SMS**. A warning may then be displayed, advising on the number of SMS needed to send the card (if more than 1 SMS needed).
	- **Select OK** if you wish to continue.
	- **5** Enter the number you want to send the vCard or the vCalendar to, or pick up a name from the **Names** list.

### **STORAGE USED**

To consult the percentage of memory used for the Pictures, Melodies, Others and Speech note folders:

- $\blacktriangleright$  **1** Press **OK**. Select **Fun & media box**.
	- **2** Select **Storage used**. The total memory used is displayed (all file types). Select **Details** to get storage information per file type.
	- Use the up and down arrow keys to scroll to the required information type (Pictures, Melodies, Speech note, Others).

The Fun & Media box space is managed as a single folder. The Pictures, Melodies, Others and Speech note files therefore share the same space in the mobile.

You may not be able to store more files. You can, for instance, remove pictures to free some space and create a new Speech note.

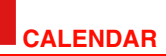

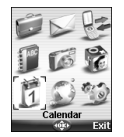

he availability of this menu is network dependent. If your SIM card does not bear an access to the Network services, the Calendar menu is directly accessible The availability of th<br>an access to the<br>from the Menu icons.

Please see "calendar", page 16 for full details.

# **NETWORK SERVICES**

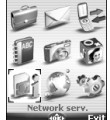

The availability of this menu is network dependent (it may not be available or<br> $\sum_{n=1}^{\infty}$  be named Network services, Services,...). be named Network services, Services,...).

Your network operator may provide value added services, information and contact phone numbers. These services and phone numbers are stored in your SIM card and appear on the phone menu as they are reachable from the **Network serv.** menu. Please contact your service provider for further details.

Some operators may provide up to two services on the same SIM card. The displayed sub-menus in the **Network serv.** menu may then be named **Applications, Services** or **Information.**

Three kinds of services can be registered in this menu:

### **SIM APPLICATION TOOL KIT**

An automatic way to provide services related to your network. These services are SIM card dependent.

#### **SND NUMBERS STORED IN THE SIM CARD**

Up to 32 numbers may be stored in the SIM. These numbers cannot be modified or deleted.

#### **INFORMATION NUMBERS**

A list or a menu allowing to call network or information services offered by the network.

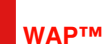

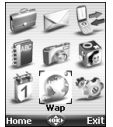

Your mobile allows Wap™(Wireless Application Protocol) connections to access operator and/or Wap<sup> $n_{\text{M}}$ </sup> provided services (e.g. news, sports, weather, travel buying, etc.).

- To get a Wap™ connection please make sure:
- your SIM card bears a Data subscription

- all the necessary parameters are stored into the mobile. These parameters may have been set by your operator. If not you have to enter them manually.

Please contact your service provider to check these elements and get the detailed list of parameters to be entered.

# **STORING THE CONNECTION SETTINGS**

The current date and time must be set before you enter any Wap™ connection setting. The profile list can contain up to 10 Wap™ profiles. A profile is a list of parameters that allow Wap™ connections.

### **TO ENTER AND STORE THE PROFILE DETAILS**

You can only register profile details via the standard mode if you have previously registered profiles in the Connection manager menu (see "connection manager", page 71):

- **1** Press **OK**. Select **Wap**.
	- **2** Select **Settings**.
	- **3** Select **Wap profiles**.
	- **4** Choose an empty profile (**[...]**) by selecting **OK**.
	- **5** Enter the profile name and select **OK**.
	- **6** Select **Home page**. Select **List** to select one of the available home page addresses or the http:// and https:// root addresses, or type in the url address.
	- **7** Select **Connection profiles**. Enter the requested information (the GSM connection and GPRS connection fields are linked to the Connection manager and thus allow to pick one from the displayed list - see "connection manager", page 71). Select **Save** to store the data.
	- **8** Select **Gateway settings** and type in the IP address.
	- **9** Select **Push parameters** (please contact your service provider to get the information to be entered). Your Wap profile is then stored.

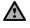

1.All the requested parameters can be obtained from your network operator and/or Wap™ provider.

2. The phone number or access point name, the login and the password are to be stored in the Connection Manager (see "connection manager", page 71).

3. Access to the connection settings may depend on the pre-programmed settings. The connection settings menu may not be available in some cases. These settings may be 'Locked' and not be user programmable.

4. You can request the activation of the security feature from the profiles list (Advanced settings / Activate security).

5. Your service provider may require to have the security context reset. Select Yes.

# **STARTING A WAP™ SESSION**

If several Wap™ profiles are stored, you need to select one before launching a session:

 **1** Press **OK**. Select **Wap**.

- **2** Select **Settings**.
- **3** Select **Wap profiles**.
- **4** Scroll to the required profile and choose one by pressing **OK** (**Selected** is displayed).
- If the profile was already selected, pressing OK directly leads to the profile contents.

To launch a Wap™ session from the main menu:

 **1** Press **OK**. Select **Wap**.

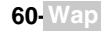

 **2** Select **Home page**. The Wap™ connection is then launched and the list of the available site services is displayed once the page was downloaded. If the activated Wap™ profile is not correctly set or if your subscription does not allow you to

reach the selected Wap™ site, the **Not available** then **Connection failure** messages are displayed.

To launch a Wap™ session from the standby screen:

- **1** Press and hold the **OK** key.
	- **2** The Wap™ connection is launched and the list of the available site services is displayed once the page is downloaded. If the activated Wap™ profile is not correctly set or if your subscription does not allow you to

reach the selected Wap™ site, the **Not available** then **Connection failure** messages are displayed.

Once connected the Wap™ browser is displayed. The  $\bullet$  icon at the top of the display indicates a GSM connection. The  $\tilde{P}$  icon is shown if your phone is connected to a GPRS network during the Wap™ session.

#### **GETTING TO THE OPTIONS MENU WHILE ONLINE.**

In the absence of **Options** while online, pressing the call key during a live connection shows the following options menu:

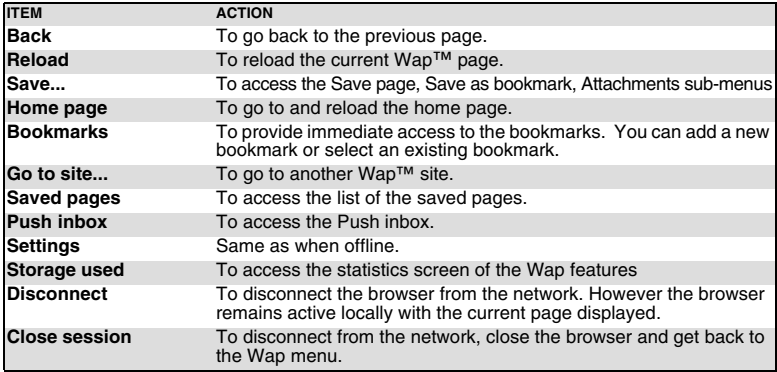

The availability of these options is operator dependent. It may also depend on the contents of the displayed page.

# **ENDING THE ONLINE CONNECTION**

To end the Wap™ connection:

 **1** To disconnect press the end key or press **Options** and select **Disconnect**.

To close the session:

 **1** Press **End** or press **Options** and select **Close session**. Connection to the Wap™ server is then ended.

To disconnect, then close the session:

**1** Press the end key twice.

# **PERSONALISING YOUR CONNECTION SETTINGS**

The following user settings are available and enable to optimise the phone behaviour during Wap™ connection

- **1** Press **OK**. Select **Wap**.
	- **2** Select **Settings**.
	- **3** A list allows to select different options:

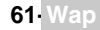

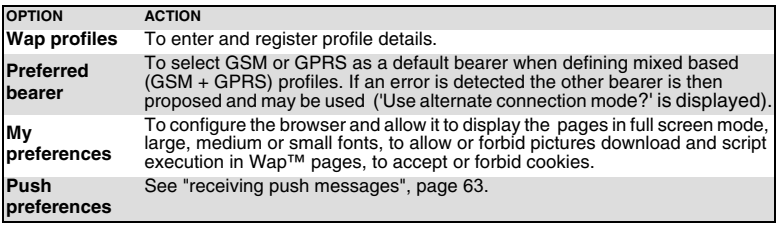

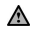

 $\triangle$  The Preferred bearer sub-menu may not be available on your mobile (operator dependent feature).

During page browsing, security can be activated (on a https link only). This lets you continue local browsing (via the cards in the memory). When a connection to the network is needed again, a secured connection is requested to the same profile.

When the secured connection is established, the  $\infty$  icon at the top of the display indicates a circuit connection in secure mode. The  $\approx$  icon is shown if your phone is connected to a GPRS network during the Wap™ session in secure mode.

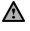

When activating the secured mode the mobile and the server undergo exchange of certificates. You may then be asked to accept this exchange.

### **CREATING BOOKMARKS**

Bookmarks provide direct links to determined Wap™ pages. You can store direct links to these pages.

There are two ways of registering bookmarks (maximum: 20):

Directly from the standby display,

- **1** Press **OK**. Select **Wap**.
	- **2** Select **Bookmarks**. The list of bookmarks is displayed in alphabetical order.
	- **<sup>3</sup>** Select an empty entry (**[...]**). Select and enter the requested information in the following fields:

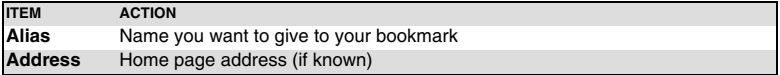

**Select Save** to store the data.

During a Wap™ session while viewing a page:

- **Press the call key.** 
	- **2** Select **Bookmarks**, then follow the above procedure.

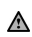

Bookmarks can be Edited or Deleted from the Bookmarks item under the Wap™ menu options while offline or online.

### **USING BOOKMARKS**

Bookmarks can be used: directly from the standby display:

- **1** Press **OK**. Select **Wap**.
	- **2** Select **Bookmarks**.
	- **<sup>3</sup>** Select the bookmark name you require to directly connect to the corresponding Wap™ site.

while you are browsing the Wap™:

- Press the call key to display the options menu.
	- **2** Select **Bookmarks**.
	- **3** Select one of the bookmark names to access the required Wap™ site.

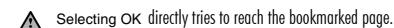

# **GO TO SITE**

The following sub-menu allows easy access to Wap™ sites:

- **Example 12 Press OK**. Select **Wap**.
	- **2** Select **Go to site...**.
	- **3** A list allows to freely enter or select Wap™ sites addresses:

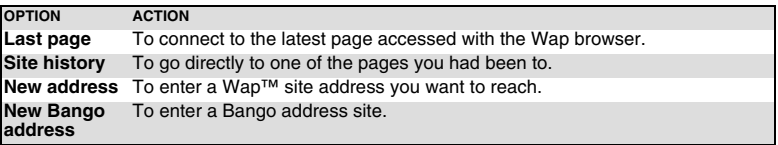

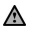

1. The New Bango address option may not be available on your mobile. Please check with your service provider.

2. Addresses are not stored in New address and New Bango address. They must be entered each time these features are used.

### **SAVED PAGES**

You can access a list of pages you have previously stored:

- **1** Press **OK**. Select **Wap**.
	- **2** Select **Saved pages**.
		- **3** A list allows to freely enter or select Wap™ sites addresses:

The items are ordered by storage date.

The following Options menu is available:

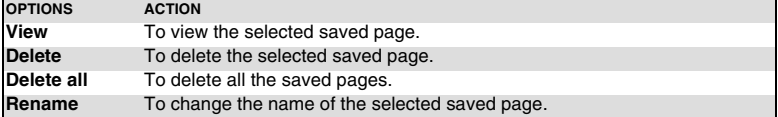

### **RECEIVING PUSH MESSAGES**

A push message is a message sent via a service/Wap™ provider. Push messages can bear promotional or general information (e.g.: weather forecast). To view the related information you need to connect to the Wap™ server.

The push messages are displayed on the mobile and/or stored in the Push Inbox, according to the Push settings. At the end of the transmission the push reception session would end.

The Push Inbox allows to consult and delete the stored messages but also to launch the connection to related server to retrieve the information.

When the Push Inbox contains new message(s), an information message is displayed in the standby display with a direct access to the inbox.

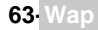

To set the push reception parameters:

 **1** Press **OK**. Select **Wap**.  **2** Select **Settings**.  **3** Select **Push preferences** and set the different parameters : **1/ Accept push info: Never:** to forbid push messages reception. **Current profile:** to allow only push messages from the current Wap™ profile. **All profiles:** only allows push messages from the configured Wap™ profiles. **Always:** no filtering, allows reception of all push messages. **2/ Push quiet mode: on/off:** push message information displayed/not displayed on push message reception. **3/ Accept provisionin** see information above about Accept push info. To allow, forbid or filter messages bearing connection profiles to connect to Wap™ sites.

To consult a push message in the Push inbox:

- **1** Press **OK**. Select **Wap**.
- **2** Select **Push inbox**. Summaries of all push messages are displayed according to their reception date and time.
- **3** Press **Options** then select **Read text** to display the selected message text in full screen mode.

The following options may also be available:

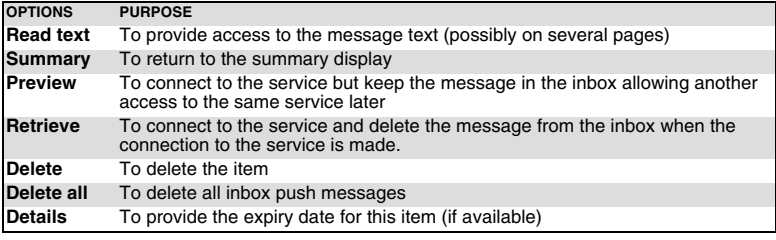

**A** This options list may change according to the push message received.

#### **STORAGE USED**

 **1** Press **OK**. Select **Internet**.

 **2** Select **Storage used** to get detailed information on Site history, Saved pages, Push inbox and Cache.

### **MELODIES DOWNLOAD**

See Voir "melody download", page 55. for information on melody download from Wap™ sites.

# **ADVANCED SETTINGS ON WAP™ PROFILES**

The advanced settings are used to support specific configurations and improved services available on certain Wap™ gateways. This menu is operator dependent and may not be available on your phone. These parameters are displayed as Wap™ profile items.

To get to the Advanced settings menu:

- **1** Press **OK**. Select **Wap**.
- **2** Select **Settings**.
- **3** Select **Wap profiles**.
- **4** Select **Options**.
- **5** Select **View**.
- **6** Select **Advanced settings**. The following options are available:

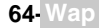

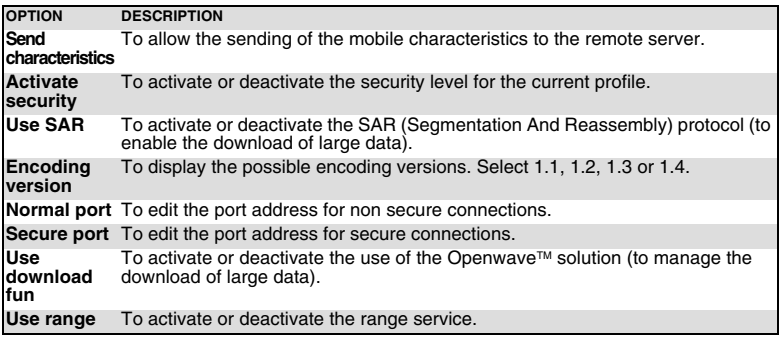

The availability and contents of this menu is operator dependent.

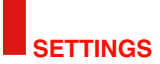

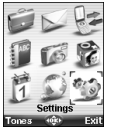

This menu allows to adjust mobile features for your comfort and mobile security. security.

# **TONES**

#### **ALERT MODE**

You can set the ring, alert and alarm tone types via the **Mode** menu.

A If you choose the 'Vibrate' or 'Vibrate then ring' option, the vibrating option replaces all the alert and alarm tones.

To modify the alert mode:

- **1** Press **OK**. Select **Settings**.
	- **2** Select **Tones**.
	- **3** Select **Mode**.

 **4** Choose one of the available settings (**Ring**, **Silent**, **Vibrate**, **Vibrate & ring** or **Vibrate then ring**) and press **OK** to validate.

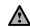

1. You can access the Mode menu directly from the standby display by pressing the up arrow key.

2. If the Alert mode is set to Silent the  $\mathcal X$  icon is displayed on the standby screen.

3. If the Alert mode is set to Vibrate, Vibrate & ring or Vibrate then ring the  $\mathcal{Z}$  icon is displayed on the standby screen (Main screen and External screen).

4. When the phone is connected to either the Desk Top Charger, HF kit, CLA or AC adaptor the vibrator mode selection is temporarily inhibited and the phone rings instead of vibrating.

### **RINGTONE SELECTION**

You can choose a melody from the available ring tones stored in the phone.

- **1** Press **OK**. Select **Settings**.
	- **2** Select **Tones**.
	- **3** Select **Ringtones**.
	- **4** Select **Incoming call**, **Incoming call L2** (operator dependent), **Alarm**, **Welcome melody** (when switching on the mobile a welcome melody plays before the standby screen is dis-played) or **Goodbye melody** (when switching off the mobile a Goodbye melody plays).
	- **5** Scroll up or down to listen to the different ring tones. Choose one by pressing **OK**.
	- **Select Save** to store your settings.

1- When scrolling up or down wait for a few seconds for the selected melody to be played (except when on  $\triangle$  3 Silent mode).

2- The 'No sound' item may be selected to deactivate the Welcome and Goodbye melodies.

#### **VOLUME ADJUSTMENTS**

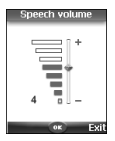

The ring tone, ramping, key tones, conversation and alarm tones (alarm clock, diary alarm and low battery alarm) audio levels can all be individually adjusted via the **Settings** menu:

- **1** Press **OK**. Select **Settings**.
	- **2** Select **Tones** .
	- **3** Select **Volume**.
	- **4** Select **Ring**, **Ramping**, **Keys**, **Conversation** or **Alarm**.

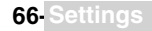

- **5** Scroll up or down to adjust the settings. You can also use the numeric keys to set the required audio level: pressing on  $_{\odot}$  sets the volume to **2**, pressing on  $_{\odot}$  or  $_{\odot}$  sets the vol-<br>ume to **6** or **7** pressing on  $_{\odot}$  sets the volume to the minimum value (1 for the speech and **0** for all others).
- **6** Press **OK** to validate the setting.
- **7** Select **Save** to store your setting.

During a call you can adjust the conversation volume level by using the up and down arrow keys.

- 1. If the ring tone volume level is set to 0 the  $\frac{1}{2}$  icon is displayed on the standby screen.
- 2. Setting the key tones to 0 deactivates the key tones.

### **RAMPING**

Ramping is a feature that, when turned on, causes the incoming ring tone to gradually increase to the maximum volume level if the call is not answered after the first ring.

- ь  **1** Press **OK**. Select **Settings**.
	- **2** Select **Tones**.
	- **3** Select **Volume**.
	- **4** Select **Ramping**.
	- **5** Select **On**.
	- **Select Save** to store your setting.

### **DISPLAY**

#### **MAIN SCREEN**

Themes can be changed to personalise your standby display. To select a standby background image for your Main screen:

- **1** Press **OK**. Select **Settings**.
	- **2** Select **Display**.
	- **3** Select **Main screen**.
	- **4** Select **My picture** or one of the five available background images.
	- **4'** If **My picture** is selected, select **Pictures** (left softkey) and choose one from the available images (see "pictures", page 53). The image may be too large ; a Crop screen is then displayed (see "cropping", page 55).
	- **5** Select **Save** to store your setting.

1. The Urban theme changes twice a day: a night screen sets at 7 p.m., a day screen sets at 7 a.m.

- 2. The Meridian theme displays the origin and the secondary clocks.
- 3. You can also set your Main screen image from the Pictures menu (see "setting an image as a main screen, an external screen, a welcome or a goodbye screen from the pictures folder", page 55).
- 4. The picture linked to the main screen may be an animated GIF.

#### **EXTERNAL SCREEN**

Themes can be changed to personalise your external display. To select a standby background image for your External screen:

- **1** Press **OK**. Select **Settings**.
	- **2** Select **Display**.
	- **3** Select **External screen**.
	- **4** Select **My picture** or **Default**.
	- **4'** If **My picture** is selected, select **Pictures** (left softkey) and choose one from the available images (see "pictures", page 53). The image may be too large ; a Crop screen is then displayed<br>(see "cropping", page 55).
	- **5** Select **Save** to store your setting.

1. You can also set your External screen image from the Pictures menu (see "setting an image as a main Screen, an external screen, a welcome or a goodbye screen from the pictures folder", page 55).

2. If the picture selected for the external screen is removed from the mobile, the External screen is then set to default.

3. The selected picture for the External screen cannot be an animated image. It can be Copy protected.

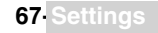

#### **WELCOME SCREEN**

When the mobile is switched on,a Welcome screen shows before the standby screen is displayed. This screen is a default one but it can be customised. You can indeed select any of the Pictures folder images - see "pictures", page 53.

- **1** Press **OK**. Select **Settings**.
	- **2** Select **Display**.
	- **3** Select **Welcome screen**.
	- **4** Select **Default** or scroll down to **My picture.** Select **Pictures** (left soft key) to choose one among the stored images.
	- **5** Select **Save** to store your setting.

You can also set the Welcome screen from the Pictures menu (see "setting an image as a main screen, an external screen, a welcome or a goodbye screen from the pictures folder", page 55).

#### **GOODBYE SCREEN**

At mobile switch off a Goodbye screen shows. This screen is a default one but it can be customised. You can select any of the Pictures folder images - see "pictures", page 53.

- **1** Press **OK**. Select **Settings**.
	- **2** Select **Display**.
	- **3** Select **Goodbye screen**.
	- **4** Select **Default** or scroll down to **My picture.** Select **Pictures** to choose one among the stored images
	- **5** Select **Save** to store your setting.

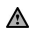

You can also set the Goodbye screen from My picture menu (see "setting an image as a main screen, an external Screen, a welcome or a goodbye screen from the pictures folder", page 55).

### **BACKLIGHT**

To adjust the backlight for both main and external screen:

- **1** Press **OK**. Select **Settings**.
	- **2** Select **Display**.
	- **3** Select **Backlight**.
	- **4** Adjust the backlight with the up or down arrow keys and select **OK**.
	- **5** Select **Save** to store the setting.

#### **EXTERNAL CONTRAST**

To adjust the contrast of the external screen:

- **1** Press **OK**. Select **Settings**.
	- **2** Select **Display**.
	- **3** Select **Contrast (external)**.
	- **4** Adjust the contrast with the up and down arrow keys and press **OK**.
	- **5** Select **Save** to store the setting.

# **KEYPAD**

#### **KEYPAD LOCK**

When the keypad lock is activated it prevents accidental operation of the keys. The key tones are muted.

Keypad lock is suspended on incoming calls and resumed when the call ends. Emergency calls (112) can however be made. If a key is pressed a reminder message is displayed.

To activate and deactivate the keypad lock:

- **1** Press **OK**. Select **Settings**.
	- **2** Select **Keypad**.
	- **3** Select **Keypad lock**.
	- To unlock the keypad, press **Unlock** then  $\mathcal{F}$ .

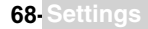

or:

- ш **1** From the standby screen press and hold  $\oplus$  to activate the keypad lock.
	- **Press and hold**  $\oplus$  **to de-activate the keypad lock.**

### **ANY KEY ANSWER**

This feature allows to answer a call by pressing on any key (except from the Off, No ring and Side keys).

- **1** Press **OK**. Select **Settings**.
	- **2** Select **Keypad**.
	- **3** Select **Any key answer**. and select **On**.

### **SOFTKEYS FUNCTIONS**

This feature allows to change the right and left softkeys functions to get a shorten access to the feature you want.

Via the main menu:

- **1** Press OK. Select **Settings**.
	- **2** Select **Keypad**.
	- **3** Select **Softkeys functions** and select **left softkey** or **right softkey**.
	- **4** The list of functions is displayed. Scroll up or down to the required function and press **OK**.

Via the standby screen:

- Press and hold the left softkey or the right softkey.
	- **2** The list of functions is displayed. Scroll up or down to the required function and press **OK**.

### **SPEED DIAL**

Phonebook numbers can be assigned to keys  $\infty$  to  $\infty$ . The  $\infty$  key cannot be assigned a phonebook number as it is assigned by default to the Voice Mail number (see "calling the voice mail centre to check your messages", page 28).

Numbers stored in both the SIM card and the phone (except from fixed dialling numbers) can be selected.

To assign phonebook numbers to the speed dialling keys:

- **1** Press **OK**. Select **Settings**.
	- **2** Select **Keypad**.
	- **3** Select **Speed Dial**.
- **4** The Key number and the attached name (if any) is displayed. Select **Names** (or **Options** then **Names** if a number was already attached to the key) to choose a name from the names list<sup>.</sup>
- **5** Select **OK** to validate.

If a number which has been assigned to a speed dial key is deleted from the phonebook the corresponding number is automatically deleted from the speed dial key.

# **PHONE SETTINGS**

### **LANGUAGE SELECTION**

You can change the language on your mobile:

- **1** Press **OK**. Select **Settings**.
	- **2** Select **Phone settings**.
	- **3** Select **Language**.
	- **4** Choose a language from the displayed list and press **OK** to validate.

### **AUTO FEATURES**

#### AUTO-ANSWER

This feature only works when the phone is connected to a headset. The phone then automatically answers the call after about 5 seconds (no key to be pressed).

 **1** Press **OK**. Select **Settings**.

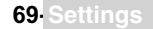

- **2** Select **Phone settings**.
- **3** Select **Auto features**.
- **4** Select **Auto-answer** and choose **On**.
- **5** Select **Save** to store your setting.

### AUTO-RETRY

This feature allows the phone to automatically redial the number after the call failed due to an engaged line or an unavailable signal from the network. The number is redialled up to 10 times until it goes through.

- **1** Press **OK**. Select **Settings**.
	- **2** Select **Phone settings**.
	- **3** Select **Auto features**.
	- **4** Select **Auto-retry** and choose **On**.
	- **5** Select **Save** to store your setting.

When activated, **Retrying** and a countdown timer are displayed before each new trial. An auto-retry warning tone sounds each time a new call attempt is made.

Selecting **Exit** or pressing any key during the retrial process cancels the auto-retry process.

### AUTO-SWITCH-ON/OFF

This feature allows the phone to automatically switch on or off at a pre-determined time.

- **1** Press **OK**. Select **Settings**.
	- **2** Select **Phone settings**.
	- **3** Select **Auto features**.
	- **4** Select **Auto-switch-on** or **Auto-switch-off** and select **On** to activate the feature.
	- **5** Enter the time you want your mobile to switch on and/or to switch off and press **OK**.
	- **6** Select **Save** to store your setting.

If the phone is already on at automatic switch-on time it remains on.

When the phone is about to automatically switch off, a warning message and a countdown timer are displayed. Selecting **Exit** cancels the switch off process.

If the mobile is already off at switch-off it remains off.

A If a call is in progress at switch-off time, the switch-off process is postponed until the call is ended.

**Caution** - Remember to turn off the Auto switch-on feature when boarding an aircraft. See "general safety", page 13.

### ACTIVE FLIP

This feature allows to automatically answer/end a call when opening/closing the mobile.

- **1** Press **OK**. Select **Settings**.
	- **2** Select **Phone settings**.
	- **3** Select **Auto features**.
	- **4** Select **Active flip** and select **on** to activate the feature.

### **TIME AND DATE**

This feature allows to set the mobile time according to the world time zone map, based on Greenwich Mean Time (Origin clock). A Secondary clock is also available.

This feature is useful for the Diary. To import or export calendar cards, events and tasks, timetables have to be set according to Time zones.

Both clocks are displayed on the same screen. The date and time and the city name are displayed for both clocks.

CLOCK SETTING

To set the clocks:

- **1** Press **OK**. Select **Settings**.
	- **2** Select **Phone settings**.
	- **3** Select **Time & date**.
	- Select the Origin clock. Scroll through the panels and fill in the required information.

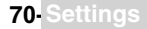

- **5** Select **Save** to store the data.
- Select the Secondary clock. Scroll through the panels and fill in the required information.
- **7** Select **Save** to store the data.

# CLOCKS SWAP

This feature is useful when travelling: the local clock is displayed but you can swap between the origin clock and the secondary clock.

To swap clocks:

- **1** Press OK Select Settings.
	- **2** Select **Phone settings**.
	- **3** Select **Time & date**.
	- **4** Select **Swap**.

An information message is displayed. The secondary clock becomes the origin/mobile clock and the origin clock becomes the secondary one.

### **DEFAULT SETTINGS**

You can reset your phone and get back your mobile default settings via the **Settings** menu. This has no effect on the phonebook entries or the phone lock code.

- **1** Press **OK**. Select **Settings**.
	- **2** Select **Phone settings**
	- **3** Select **Default settings**.
	- **4** Select **Yes**.

The following features are reset:

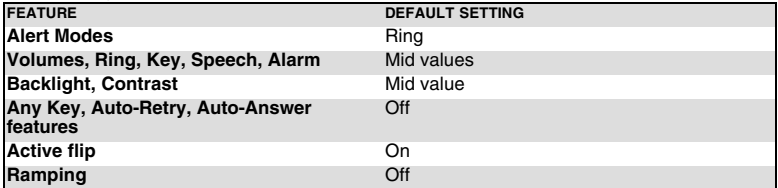

### **CONNECTION MANAGER**

The Connection manager service manages and centralises circuit and packet connection profiles (see "wap™", page 60) for online applications.

#### **CONNECTION PROFILES**

SELECTING A PROFILE

- **1** Press **OK**. Select **Settings**.
	- **2** Select **Connection manager**.
	- **3** Select **Connection profiles**.
	- **4** Scroll down to the required profile. Press **OK** or **Option** and **View** to display the profile.

CREATING A CONNECTION PROFILE

- **1** Press **OK**. Select **Settings**.
	- **2** Select **Connection manager**.
	- **3** Select **Connection profiles**.
	- **4** Choose an empty profile (**[...]**) and select **OK**.
	- **5** Choose **GPRS connection** or **GSM connection** and select **OK**.
	- Fill in the requested information (contact your service provider to get all necessary parameters) and select **Save** to store the entered data.

#### **DATA COUNTERS**

VIEWING THE CONNECTION DETAILS

- **1** Press **OK**. Select **Settings**.
- **2** Select **Connection manager**
- **3** Select **Data counters**.
- **4** Select **GSM counters** or **GPRS counters** to view the connection details (bytes or time during connection). Then select **Details** to get the details per connection profile.

### RESETTING THE CONNECTION COUNTERS

- **1** Press OK. Select **Settings.**
	- **2** Select **Connection manager**.
	- **3** Select **Data counters**.
	- **4** Select **Reset data counters** and select **Yes**. Enter the **Lock code** (the default lock code is **0000**).

### **OPERATION MODE**

This network dependent setting allows mobile operations to be either **Standard** or **Modem** type.

STANDARD MODE

The mobile tries to reach a GPRS networks. If the mobile succeed in attaching to a GPRS network, is displayed on standby mode. The mobile can then send and receive voice calls and packet data calls.

To set the mode of operations to Standard:

- **1** Press **OK**. Select **Settings**.
	- **2** Select **Connection manager**.
	- **3** Select **Operation mode**.
	- Select **Standard**.

### MODEM MODE

The mobile tries to reach a GPRS network.

It can only receive GPRS data calls; voice calls are then barred. This behaviour is the same whatever the network capabilities.

However if the GPRS services are lost, the mobile automatically returns to the Standard operation mode.

To set the operation mode to Modem:

- ь  **1** Press OK. Select **Settings**.
	- **2** Select **Connection manager**.
	- **3** Select **Operation mode**.
	- **4** Select **Modem**.

# **GSM SERVICES**

### **CALL DIVERTING**

This Network dependent service allows to divert incoming calls (voice, fax or data calls) to another number

To divert a call:

- **1** Press **OK**. Select **Settings**.
	- **2** Select **GSM Services**.
	- **3** Select **Call diverting**. The following sub-menu is displayed (N.B.: this menu contents may vary according to your service provider).

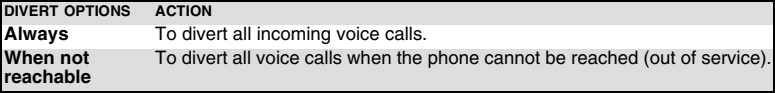
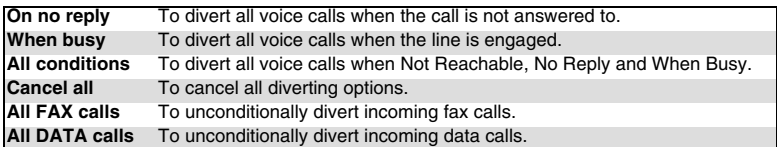

 **4** Select one of these options and select **OK**.

 **5** Select **Activate**.

 **6** Select **Voice Mail** (if you want the calls to be diverted to your voice mailbox), **Names** (select one of the phonebook entries) or **Number** (Enter the number the calls have to be diverted to and select **OK**. A validation message bearing the selected number is displayed).

1. If the 'On no reply' option is selected please enter the time limit (5, 15 or 30 seconds; this also depends on A your network) after which the feature is valid. 2. Call diverting has to be set for both Line 1 and Line 2. Only the selected line is affected by the call divert.

To check the call divert status or deactivate it:

- ь  **1** Press **OK**. Select **Settings**.
	- **2** Select **GSM Services**.
	- **3** Select the call diverting type to be checked or cancelled.
	- **4** Select **Status** or **Cancel**.

#### To cancel all call diverts,

- **1** Press **OK**. Select **Settings**.
	- **2** Select **GSM Services**.
	- **3** Select **Call diverting**.
	- **4** Select **Cancel all**.
		- 1. This action cancels all call diverts (for voice, faxes and data calls) for the current line.

2. To cancel call diverts for the other line you must select this other line first (menu Calls & Times - Line selection).

#### **CALL WAITING**

This network dependent feature allows to receive a new call while a call is already on (network dependent). To activate the call waiting feature:

- **1** Press **OK**. Select **Settings**.
	- **2** Select **GSM Services**.
	- **3** Select **Call waiting**.
	- **4** Select **Activate**. **Activated** or **Check your request** is then displayed.

You can also cancel or check the service status.

To put a call on hold and switch from Call 1 to Call 2:

 **1** While on a call, a beep sounds to indicate a second incoming call. Select **Replace** to take Call 2 and end Call 1, Select **Reject t**o refuse Call 2 or press theCall/<br>Send key to put Call 1 on hold and take Call 2.<br>Press the End/Off key to end Call 1 and take Call 2.

 **2** Select **Options** then select **Swap** to get back to Call 1 and put Call 2 on hold or select **Join** to have a 3 party conversation.

#### **SENDING MY ID**

You can disable the sending of your own number on a call by call basis by adding #31# before the number you are dialling. You can also ask your service operator to always hide the sending of your mobile phone number. Once hidden by your operator, you can show your number on a call by call basis by typing \*31# before the number you are calling.

Please contact your service provider for more information.

#### **CALLER LINE IDENTITY - SHOWING/HIDING YOUR MOBILE NUMBER (NETWORK DEPENDENT)**

Most networks allow Caller Line Identity feature (CLI). This feature allows the phone number or the identity of the caller to be displayed when a call comes in.

STANDARD NETWORK SETTING

To reset the standard network setting and send your mobile ID:

- **1** Press **OK**. Select **Settings**.
	- **2** Select **GSM Services**.
	- **3** Select **Sending my ID**.
	- **4** Select **My settings**.
	- **5** Select **Preset**. The phone resets and gets back to its original network setting.

HIDING OR SHOWING YOUR NUMBER

- **1** Press **OK**. Select **Settings**.
- **2** Select **GSM Services**.
- **3** Select **Sending my ID**.
- **4** Select **My settings**.
- **5** Select **Hide my ID** or **Show my ID**.

FINDING OUT YOUR CURRENT ID STATUS

- **1** Press **OK**. Select **Settings**.
- **2** Select **GSM Services**.
- **3** Select **Sending my ID**.
- **4** Select **Status**.
	- Your current ID status is displayed.

#### **RECEIVING CALLER ID**

You can check the availability of this feature on your network or subscription.

- **1** Press **OK**. Select **Settings**.
	- **2** Select **GSM Services**.
	- **3** Select **Receiving caller ID**. The network then either returns **Presentation available** or **Presentation unavailable** information.

#### **NETWORK AUTOMATIC SEARCH:**

When the phone is on, it automatically searches the last network it was registered to (usually the home network). If it is not available, the phone automatically searches and selects one of the networks registered in the preferred network list (located in the SIM card).

EDITING THE PREFERRED LIST

Your mobile contains a list of networks which can be selected (e.g.: to suit your travel arrangements). You can also transfer items from this list to the preferred networks list.

The order and names of the networks in the preferred networks list can be edited and amended.

- **1** Press **OK**. Select **Settings**.
	- **2** Select **GSM Services**.
	- **3** Select **Network**.
	- **4** Select **Preferred list**. A list of networks is displayed.
	- **5** Use the up and down arrows to view the list and select **OK** if you want to amend the list:

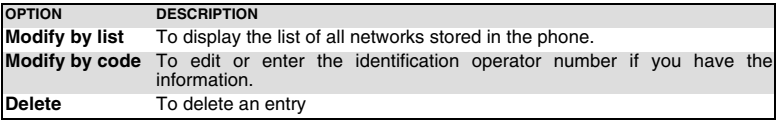

Your SIM card may contain a forbidden list of networks which cannot be used. To view it or

show your home network:

- **1** Press **OK**. Select **Settings**.
	- **2** Select **GSM Services**.
	- **3** Select **Network**.
	- **4** Select either **Forbidden** to get to the list of forbidden networks, or select **Home network** to get the name of your usual network.

SELECTING MANUAL SEARCH

You may need to select a specific network (e.g. better coverage than yours in the current location).

- **1** Press **OK**. Select **Settings**.
	- **2** Select **GSM Services**.
	- **3** Select **Network**.
	- **4** Select **Search**.
	- **5** Select **Manual**. The **Scanning for networks...** message is displayed.
	- Use the up or down arrow keys to select a network from the list.
	- Press OK to confirm your choice.
		- **Requesting...** is displayed. The phone then returns to the standby display.

1. You cannot select a network for manual change if it is on the forbidden list (even if it is still listed as a choice).

2. You cannot delete a network from the forbidden list. This list is automatically updated when the manual network selection is performed.

3. If the Manual search was selected before turning the mobile off and if the manually selected network cannot be found when the mobile is next turned on, you then have to manually choose another network for your mobile to lock on.

#### SELECTING AUTOMATIC SEARCH

To perform an automatic search from the preferred list proceed as follows:

- **1** Press **OK**. Select **Settings**.
	- **2** Select **GSM Services**.
	- **3** Select **Network**.
	- **4** Select **Search**.
	- **5** Select **Automatic**.

#### **CALL BARRING**

This network dependent service forbids certain outgoing or incoming call types. It requires a call barring password.

To bar a call:

- **1** Press **OK**. Select **Settings**.
	- **2** Select **GSM Services**.
	- **3** Select **Call barring**.
		- **4** Select **Outgoing calls** or **Incoming calls**:

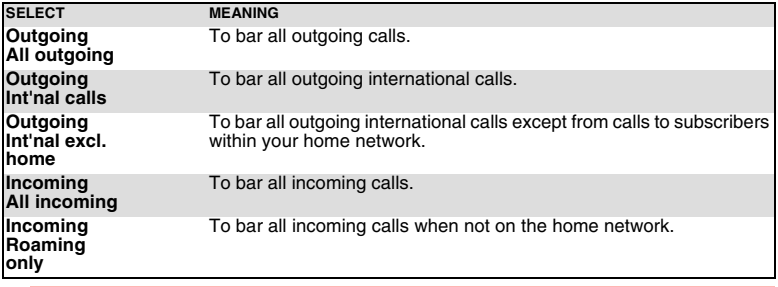

 **5** Select **Activate**. Enter the password and press **OK**. The network then confirms the selection.

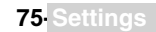

To remove call barring or check its status:

- **1** Press **OK**. Select **Settings**.
	- **2** Select **GSM Services**.
	- **3** Select **Call barring**.
	- **4** Scroll up or down to select the barring type to be deactivated (Cancel) or checked and follow the displayed instructions.

CALL BARRING PASSWORD

The call barring password is used to select the call barring levels. It is supplied via your service provider.

To change the password:

- **1** Press **OK**. Select **Settings.**
	- **2** Select **GSM Services**.
	- **3** Select **Call barring**.
	- **4** Select **Change password**. First enter the former password then enter the new password twice. A Confirmation message is displayed.

### **SECURITY FEATURES**

The security features described in this section protect your phone from unauthorised use. When requested enter the code and press **OK**. Codes are displayed as asterisks (\*). Press **Clear** if you need to amend your entry.

Avoid using codes similar to emergency numbers such as 999 or 112 to prevent accidental dialling of these **A** numbers.

KEEP A RECORD OF YOUR CODES AND KEEP THEM IN A SAFE PLACE.

#### **PHONE LOCK CODE**

A phone lock code is supplied with the phone for security purposes. It prevents unauthorised access to the phone.

The default code is **0000**. We suggest that you change this code and keep the new one in a safe place.

Once this feature is activated the code is asked each time the phone is turned on. To change the phone lock code:

- **1** Press **OK**. Select **Settings**.
	- **2** Select **Security**.
	- **3** Select **Phone lock change** and follow the instructions displayed.
	- **Press OK** to validate the new code.

To activate / deactivate the phone lock code:

- **1** Press **OK**. Select **Settings**.
	- **2** Select **Security**.
	- **3** Select **Phone lock enable** (if the code was disabled) or **Phone lock disable** (if the code was enabled) and enter your **Phone lock code**.

Emergency calls can still be made when phone lock is activated.

#### **PIN CODE**

Your SIM card was provided with a 4 to 8 digit PIN code as a protection against unauthorised usage. When enabled the PIN code is required each time you turn your mobile on. If a wrong PIN code is entered three times in succession your SIM card is blocked. The 8 digit PUK code is then requested to unblock your phone. Please contact your service provider to get this code. To activate the PIN protection:

- **1** Press **OK**. Select **Settings**.
	- **2** Select **Security**.
	- **3** Select **PIN enable** (if the code was disabled) or **PIN disable** (if the code was enabled) and enter your **PIN code**.

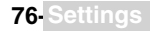

To change the PIN code (PIN must first be enabled):

- **1** Press **OK**. Select **Settings**.
	- **3** Select **Security**.
	- **4** Select **PIN change** and follow the displayed information.
	- **5** Press **OK** to validate your new PIN code.

#### **PIN2 CODE**

PIN2 code prevents unauthorised access to some of the mobile features (e.g. activating/deactivating FDN operations, modifying the FDN phonebook, setting calls costs to zero, modifying the costs display features). This code can be changed but not be activated or deactivated. Please contact your service provider to get your PIN2 code. To change the PIN2 code:

- **1** Press **OK**. Select **Settings**.
	- **2** Select **Security**.
	- **3** Select **PIN2 change** and follow the displayed information.
	- **Press OK** to validate your new PIN code.

#### **PUK CODE**

The PUK (PIN unblock key) is an 8 digit code supplied by your service provider. It is used to unblock the phone when a wrong PIN code has been entered incorrectly three times. A PUK code cannot be changed.

When requested enter the PUK code and select **OK**. You are then asked to enter a new PIN code. Follow the displayed prompts to reset the PIN code.

If you have entered the wrong PUK code 10 times in succession your SIM card is definitely blocked. Contact your service provider to get a new card.

#### **PUK2 CODE**

The PUK2 is an 8 digit code supplied by your service provider. It is used to unblock the phone when a wrong PIN2 code was entered incorrectly three times. A PUK2 code cannot be changed. When requested enter the PUK2 code.

If you have entered the wrong PUK2 code 10 times in succession using the features requiring the PIN2 code, your mobile is definitely blocked. Contact your service provider for a new card.

#### SUMMARY OF CODE/PASSWORD ENTRY CHART

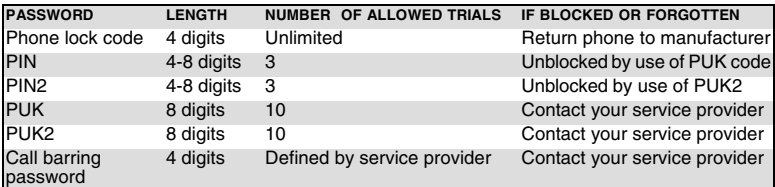

### **CERTIFICATES**

Certificates are used for network security exchange.

There are two types of certificates: the user's certificate and the trusted certificate.

The user's certificate is sent by the phone to the contacted WAP™ service. It is a proof of the user's identity.

The trusted certificate is sent by the contacted WAP™ site to the phone. It guarantees the WAP™ site is authentic and you have the right certificate in your phone. If you do not have the right certificate the site identity cannot be checked (certificates can then be downloaded from a WAP™ page).

To display a certificate,

- **1** Press **OK**. Select **Settings**.
- **2** Select **Security**.
- **3** Select **Certificates**. Enter the 4 digit lock code (default code is **0000**) and press **OK**. The list of certificate subjects is displayed.

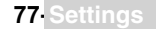

The detailed view is displayed and is made of:

- A header which informs about the certificate format and its storage location,
- The certificate subject,
- The certificate issuer
- The certificate validity dates (start and end dates),
- The certificate fingerprint.

#### **WIM MANAGER**

The WIM (Wireless Identity Module) Manager use is to allow secured access to paid services via the WAP™ features.

A special WIM card is required to use this feature (please contact your service provider for more information on the WIM card). It allows certificates (see definition above) and tickets to be provided to and from selling companies when undergoing a paid transaction.

To enter the WIM manager menu:

- **1** Press **OK**. Select **Settings.**
- **2** Select **Security**.
- **3** Select **WIM Manager**.

Select one of the list items:

- WIM code (PIN code available on the WIM card to change, create or delete a file) change/ unblock. If you enter 3 wrong WIM codes, 'WIM code blocked' is displayed.Contact your service provider to get the corresponding unblock code.

- Signature codes (list of the different signature codes). These codes depend on the service you wish to use (contact your service provider for more information on the signature codes).

- Tickets. A ticket is a document emitted on purchasing as a proof of the transaction (receipt).

5 tickets can be stored in the phone memory (they are then deleted one after another).

To go over a transaction and use the security WIM system:

- **1** From the WAP™ page, when getting to a paid service, press **OK**.
- **2** A sum-up of the transaction is shown on the following page. Press **OK** to validate.
- **3** Enter the requested signature code (4 to 8 digits). A sum-up of the whole transaction (the **Ticket detail** page) is then displayed and shows the transaction **Date, Clear Text** and **Information**.
- **Press OK** to validate and save the ticket.

Tickets are tracks of transactions as they are emitted by the mobile and not by the selling company. They can-A not be used as a proof in case of legal problem.

#### To view tickets:

- **1** Press **OK**. Select **Settings**.
- **2** Select **Security**.
- **3** Select **WIM Manager**.
- **4** Select **Tickets**.
- **5** The list of available tickets is displayed: choose one and select **OK** to view its contents.

#### **GLOSSARY**

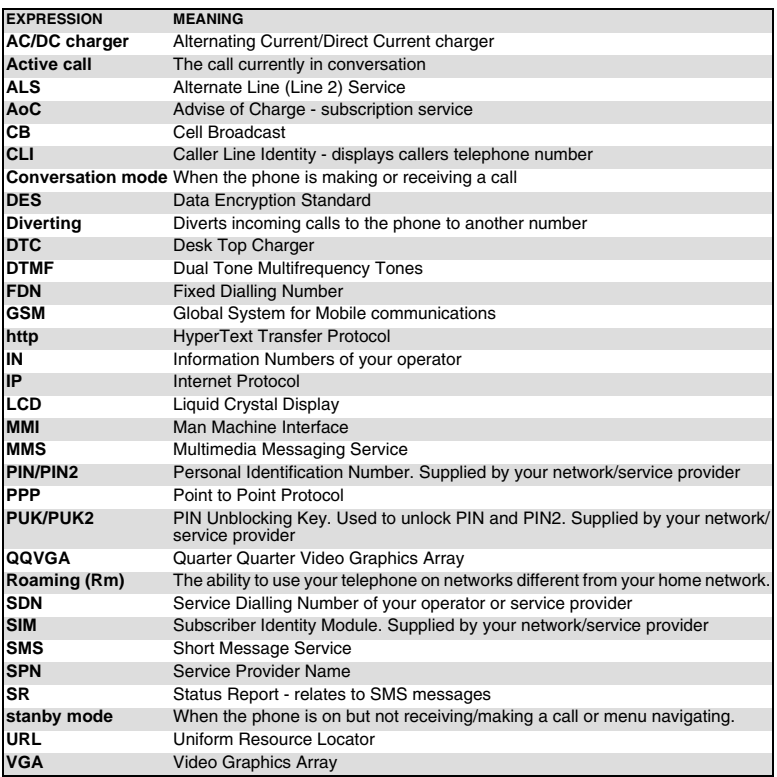

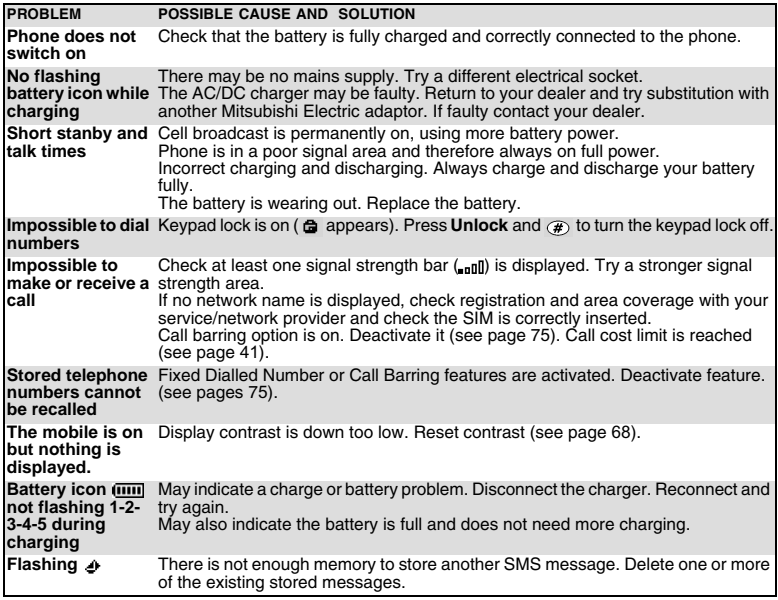

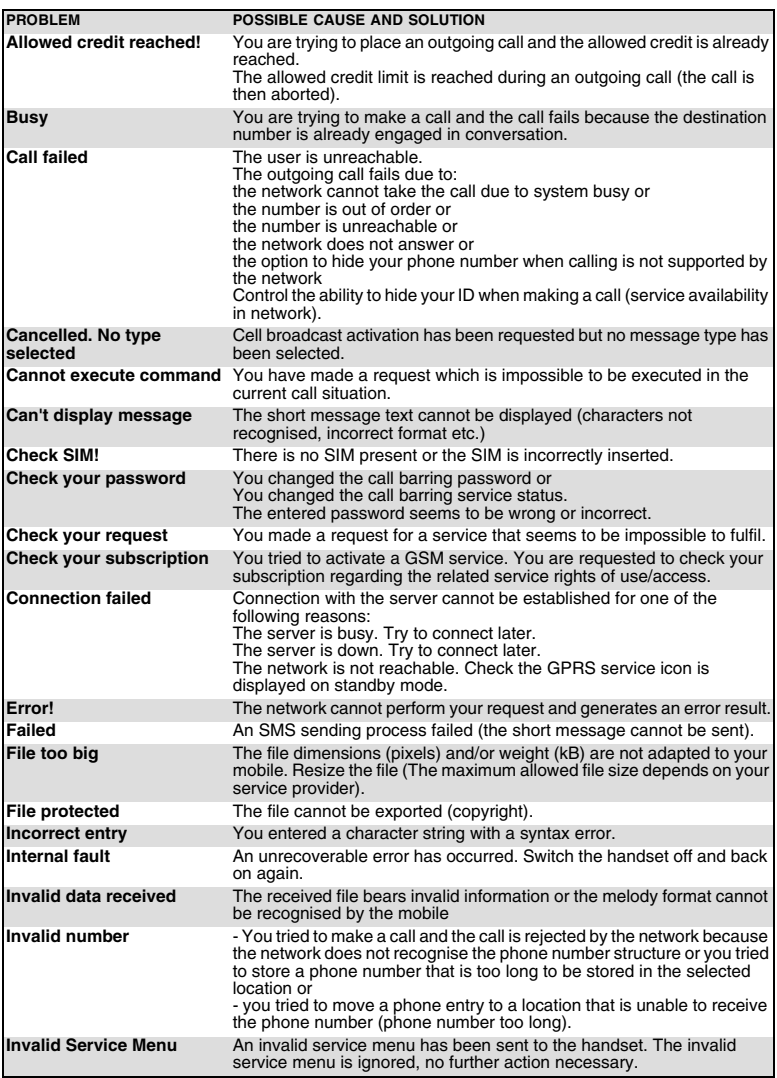

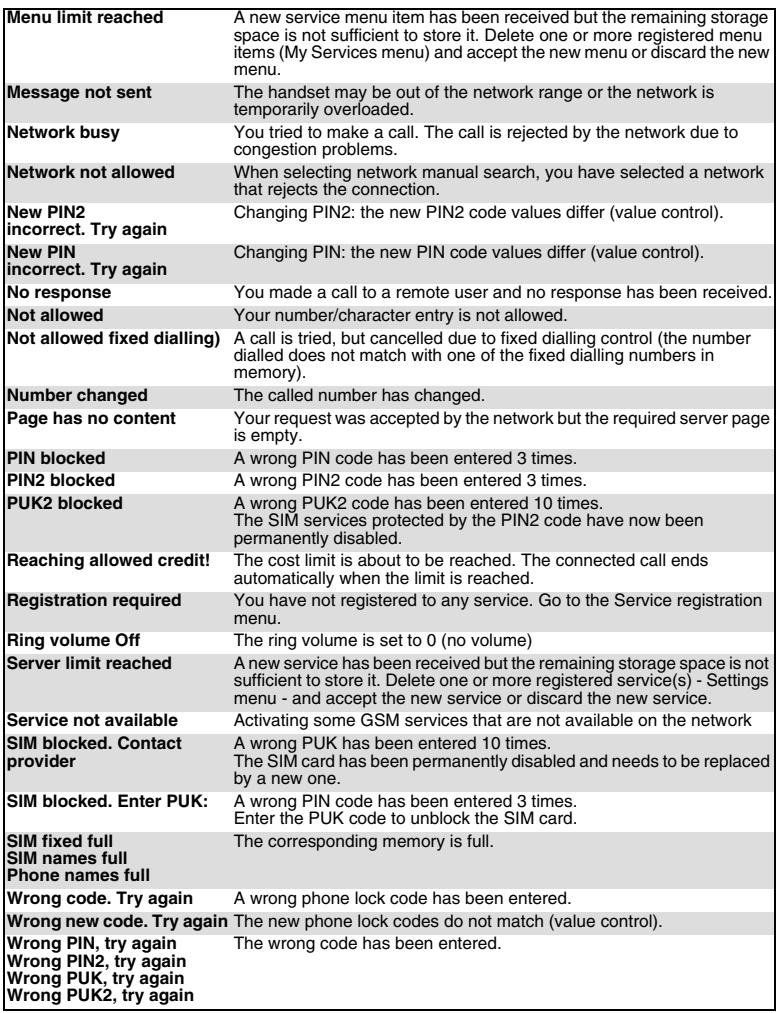

#### **PAN EUROPEAN SERVICE**

Should you experience any difficulty then please contact your nearest Mitsubishi Electric representative in the list below for information on service centres.

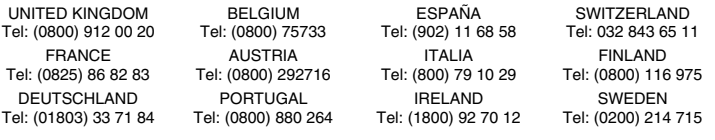

THE NETHERLANDS Tel: (0800) 0223825

Important : to obtain the Mitsubishi Electric warranty service, the original purchase invoice from the dealer is required.

#### **PAN-EUROPEAN END-USER GUARANTEE CONDITIONS**

1.Melco Mobile Communications Europe S.A. (MMCE) guarantees that for a period of twelve (12) months from the date of purchase from the dealer, the product shall be free from defects in materials and workmanship. If the statutory warranty in force in your country exceeds 12 months, the statutory warranty is not affected by this manufacturer's guarantee. This guarantee also covers batteries for a period of six (6) months from the date of purchase from the dealer. Subject to the conditions below, MMCE will indemnify you against all cost of parts and labour for repairs to or replacement of the product or parts (which may include equipment of similar type) where conducted by an authorised Mitsubishi Electric service centre. MMCE shall be entitled to retain product that has been replaced.

2.Any claims must be made to an authorised Mitsubishi Electric service centre. You can contact the Mitsubishi Electric representatives listed above to obtain details of your nearest authorised Mitsubishi Electric service centre. As a condition of this guarantee, the date of the purchase must be confirmed by producing the original invoice from the dealer. Final determination of guarantee claim eligibility shall be made by MMCE.

3.This guarantee does not cover:

a)non-compliance with directions for use;

b)installation or removal charges where the product is installed in a vehicle;

c)defects or failures caused by accident, misuse, improper installation or improper repair by an unauthorised repairer, alteration or modification, neglect, failure to use for normal purpose, Acts of God, water ingress, use in adverse environmental conditions (humidity or temperature);

d)cost of or performance of modifications to product to adapt or adjust to conform to national or local safety laws, where such safety laws go beyond harmonised European Union standards; e)loss of use of the product or consequential loss of any nature;

f)loss of use of air-time, loss of use of any loaned equipment or ancillary equipment;

g)provision of incorrect or insufficient signal on air-time network, upgrading of product software to changes in network operating parameters, main supply voltage fluctuations, incorrect SIM card (memory card) parameters for connection to airtime retailer;

h)damage caused by non-Mitsubishi Electric accessories.

4.Any guarantee claim or service does not extend the original guarantee period unless so required by prevailing national law.

5.This guarantee is valid only if the product is purchased and used in the European Union, Norway, Iceland or Switzerland.

#### THIS GUARANTEE DOES NOT AFFECT YOUR STATUTORY RIGHTS.

MELCO MOBILE COMMUNICATIONS EUROPE S.A. 5, rue de la Chataigneraie 35510 Cesson Sévigné France www.mitsubishi-telecom.com

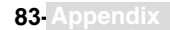

# **INDEX**

# **A**

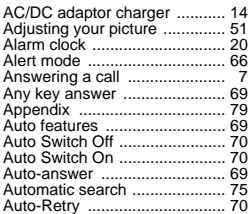

# **B**

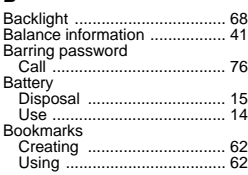

# **C**

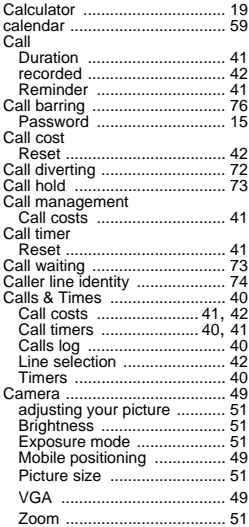

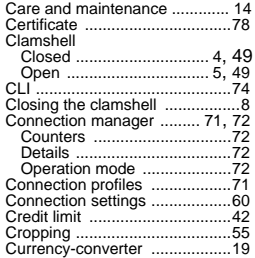

# **D**

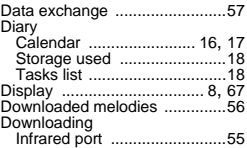

# $\frac{2}{2}$  **E**

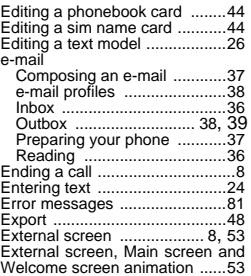

### **F**

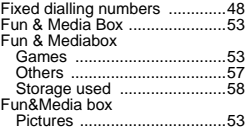

### **G**

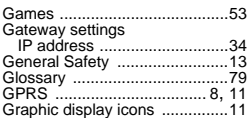

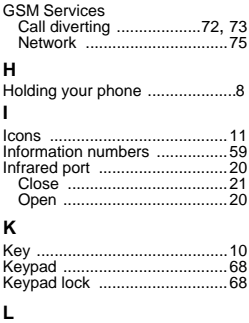

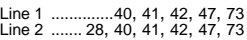

# **M**

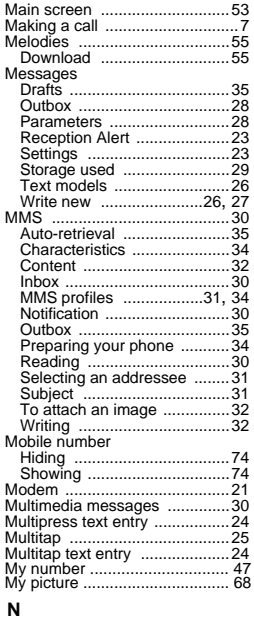

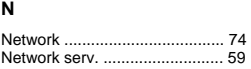

## **O**

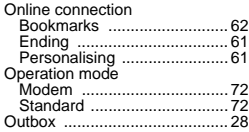

# **P**

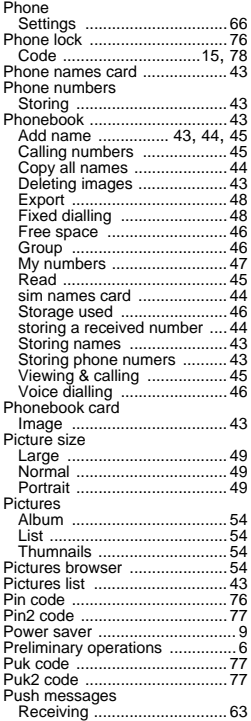

# **R**

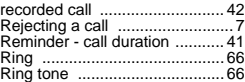

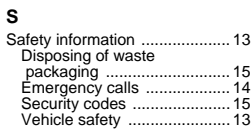

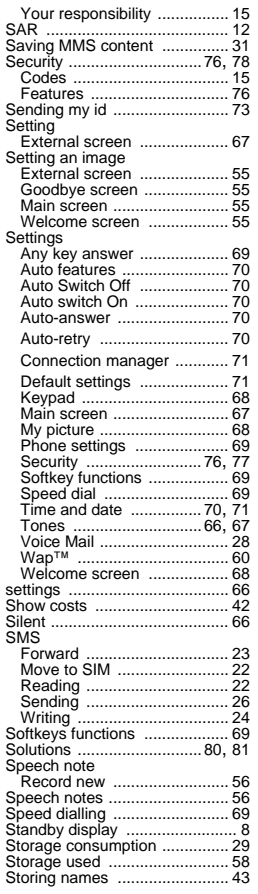

# $\frac{1}{T}$

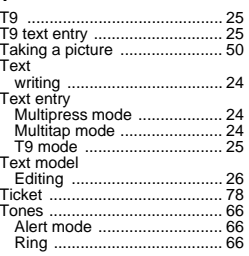

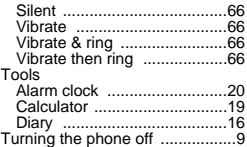

## **V**

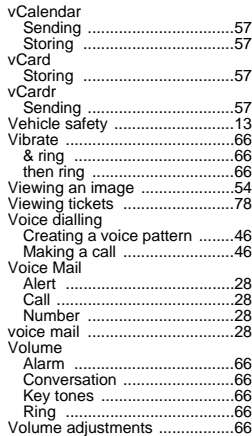

#### **W**  $M_{2p}$

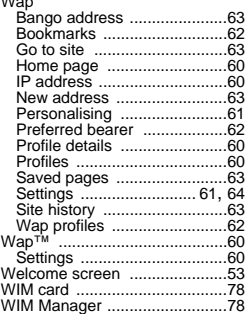

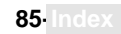

# **DECLARATION OF CONFORMITY**

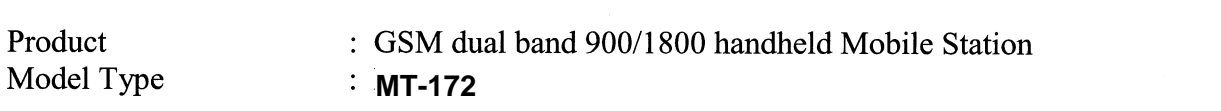

We.

# **MELCO Mobile Communications Europe**

5, rue de la Chataîgneraie CS 37618 35576 Cesson Sévigné **FRANCE** 

declare under our sole responsibility that the product aforementioned is conform to the following applicable essential requirements of the directive 1999/5/EC:

Article 3.1 a) (health protection and user safety) 73/23/CEE, Cenelec EN 50361, EN 60950

Article 3.1 b) (protection requirements concerning electromagnetic compatibility) 89/336/CEE, EN 301 489-1, EN 301 489-7

Article 3.2 (proper use of the radio-electric spectrum so as to avoid damaging interference) EN 301 511

To this effect, all essential radio test suites have been carried out.

November, 17<sup>th</sup> 2003

ydesta

Yoshio TOKO **Executive Vice-President** 

MQ860C005A01